**BbWorld 20 - How to Bolster Academic Integrity**

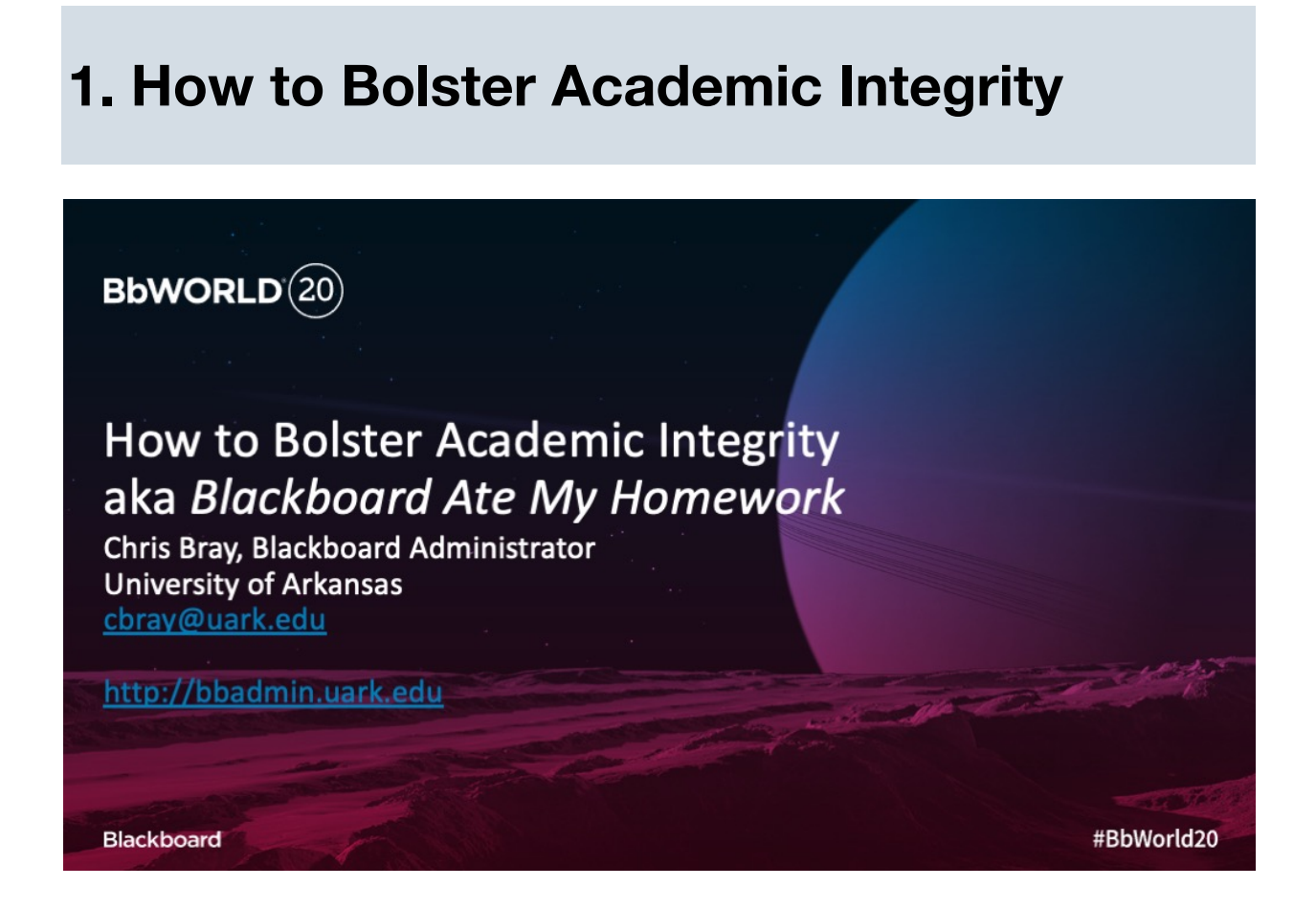

- Students (and even instructors) report that Blackboard Learn "ate their homework".
- Students claim to have taken an assessment, turned in an assignment, written discussion posts, or other activities in the system.
- Some instructors believe them and give the student another chance to submit, but more believe that the student is trying to "pull a fast one", and want validation of the student's activity.
- Academic integrity monitors want reports (and often opinions)
- Using system logs and course reports, the system administrator can track user activity throughout the system and (in)validate claims.
- In this session, we will examine what tools are available, and see how they are used to verify activity.

Instructors have several tools at their disposal for tracking student activity and promote academic integrity, including

- Course Reports
- Test Access Logs
- Grade History
- **•** Grade Details
- Submissions Receipts
- Respondus LockDown Browser & Monitor

System Adminstrators have access to more resource, including

- System Logs (Authentication, Tomcat Access, and Email)
- Database (OpenDB or DDA)
- Bb Data (in SaaS)

## **2. Instructor Tools**

There are several tools within Blackboard Learn courses that instructors can use to track student activity.

Some of these are

- 1. Course Reports
- 2. Test Access Logs
- 3. Grade Details
- 4. Assignment Submission Receipts
- 5. Grade History

## **2A. Instructor Tools: Course Reports**

Instructors can run several types of course reports to view information about course usage and activity. Instructors can view summaries of course usage such as which course areas are used most frequently and course access patterns for specific students.

Under Course Management Control Panel —> Evaluation —> Course Reports

Reports available:

- All User Activity Inside Content Areas
- Course Activity Overview
- Course Coverage Reports
- Course Performance
- Overall Summary of User Activity
- Single Course User Participation Report (Microsoft Excel spreadsheet)
- User Activity in Forums
- User Activity in Groups

Descriptions of report summaries are available on the *Course Reports* page.

### **Student Overview for Single Course**

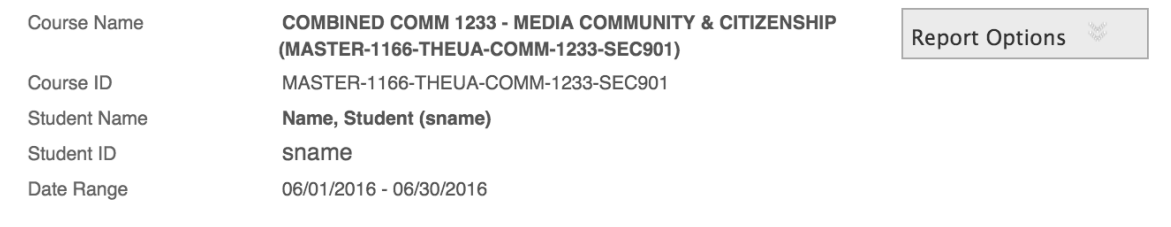

Activity is shown for enrolled users only.

### **Student Overview**

Date

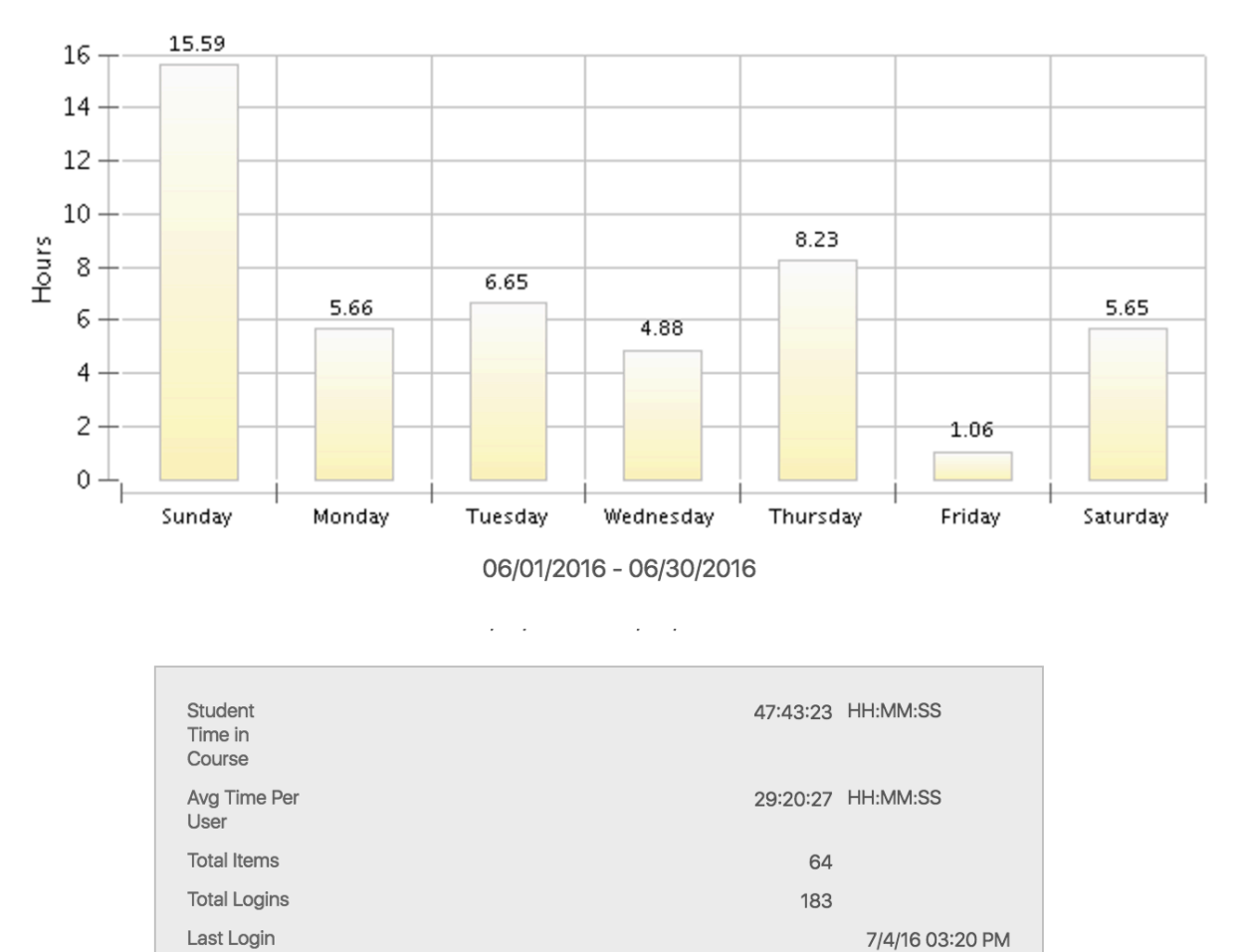

Student Activity by Day

### Student Activity by Item in the Course

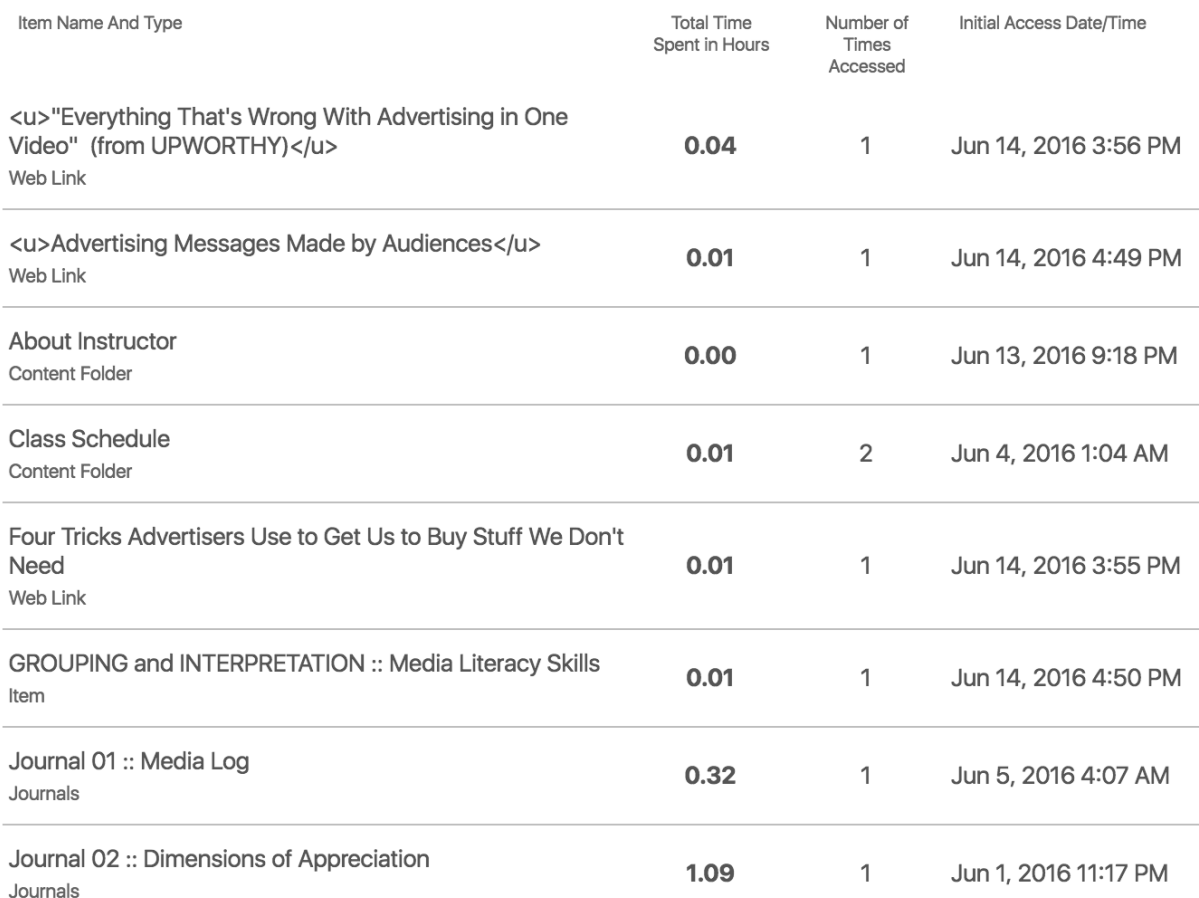

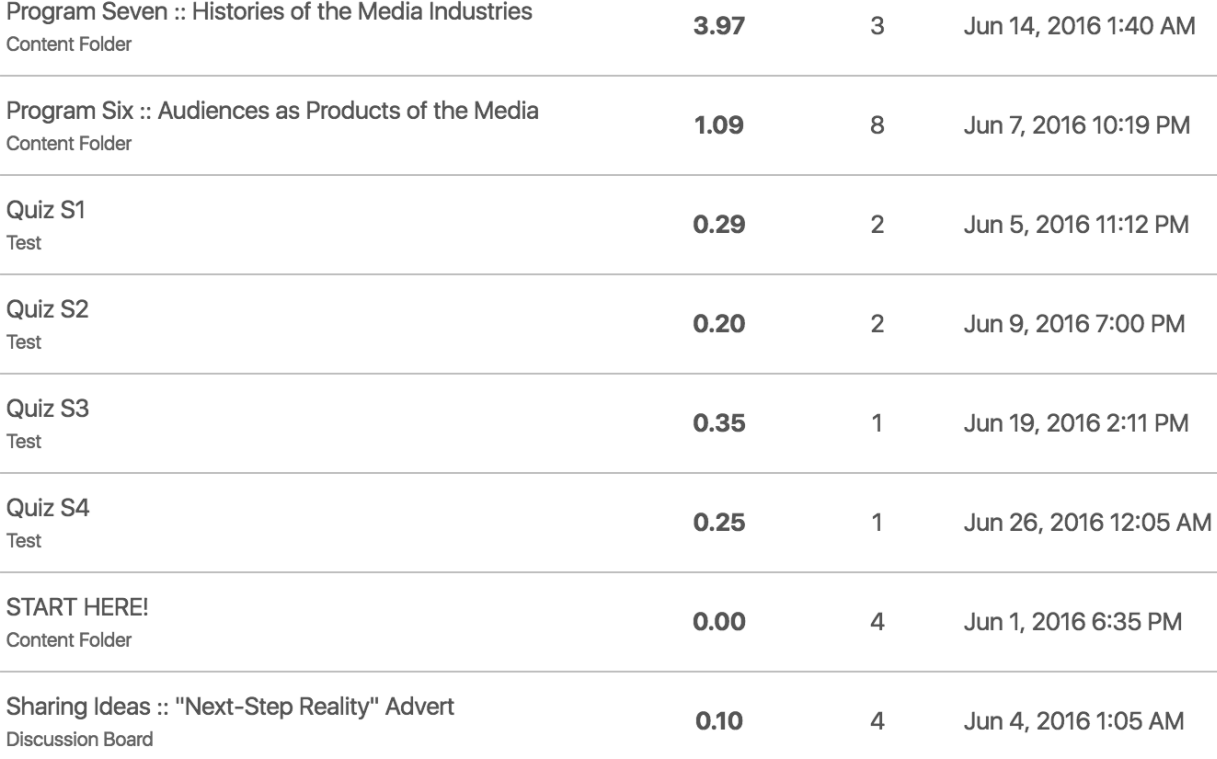

## **2B. Instructor Tools: Test Access Logs**

Instructors and other users who are granted permission can view a test attempt's *Access Log* for a list of times of various student interactions with the test. The log can help to confirm whether a student began a test or ran into problems during a test. This is found within *Test Information* when viewing an assessment attempt.

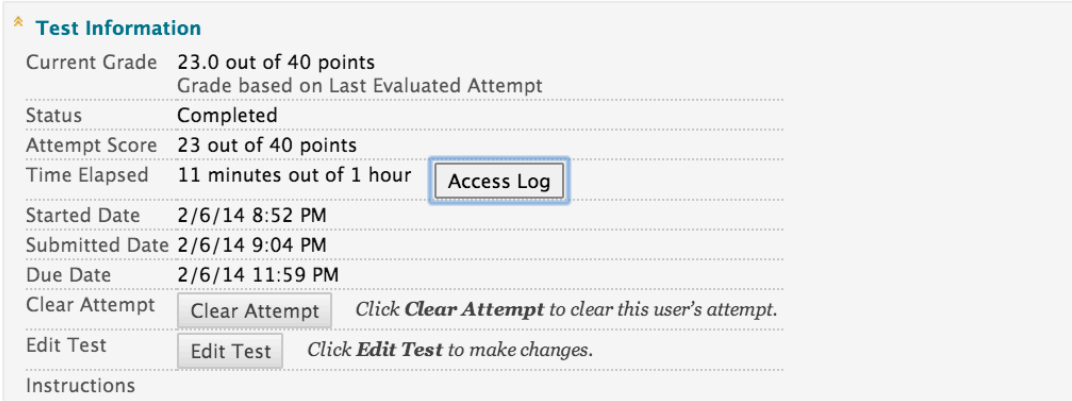

The Access Log shows a detailed list of all the interactions a student had with the test for that attempt. The log shows the time the test was started, when each question was saved, and when it was submitted.

You might interpret an unusual gap in activity as a connectivity problem if the student claims to have had one. However, the system can't determine what caused the time gap. The system can only show that the time gap occurred.

Be aware that the time spent on a question may include the time that the student spent looking at other questions before saving that answer.*(Time Spent column shows the amount of time since the last 'event'.)*

If a test is displayed "All at Once", all questions are shown on the same screen. Students can browse and answer questions in any order. Even though a test can be randomized, the students can randomly choose which questions they answer, similar to a paper exam.

#### **Saving Answers**

There are several ways answers can be saved.

- When the student presses "Save Answer"
- When the student marks a Multiple Choice / True False answer, an Auto-Save occurs.

The auto-save happens every 10 seconds, while the question is being answered.

- Essay and Short Answer questions are auto-saved every ten seconds, once typing begins, and continues as long as there is text entry.
- When the student presses "Save All Answers"
- When "Save and Submit" is pressed.
- When a test is set to Auto-Submit after a specified period of time.
- When the test is submitted, Essay and Short Answer questions are re-saved.
	- o If "Save and Submit" is pressed directly, the Access Log returns "Test Submitted" followed by "Saved question #" events.
	- o If "Save All Answers" is pressed just before "Save and Submit", the Access Log returns "Saved question#" events followed by "Test Submitted"
- Un-answered questions are saved upon submitting the assessment, specifying that the answers were blank in the Access Log Access type column
- Multiple answer saves, especially for Essay and Short Answer questions will return an Access Log Access Type in the format: *Saved question # multiple times over a period of: ##:##*
- Questions with Multiple Answer questions will return an Access Log Access Type in the format: *Saved question # multiple times over a period of: ##:##*

Creating this example, I marked and changed and saved the answer several times. This is reflected in the Test Access Log:

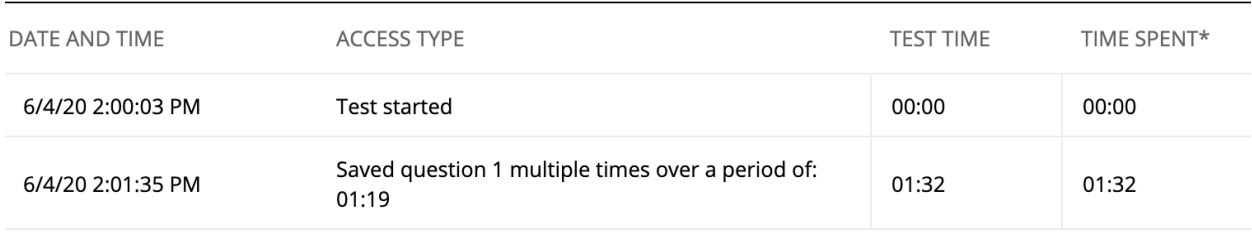

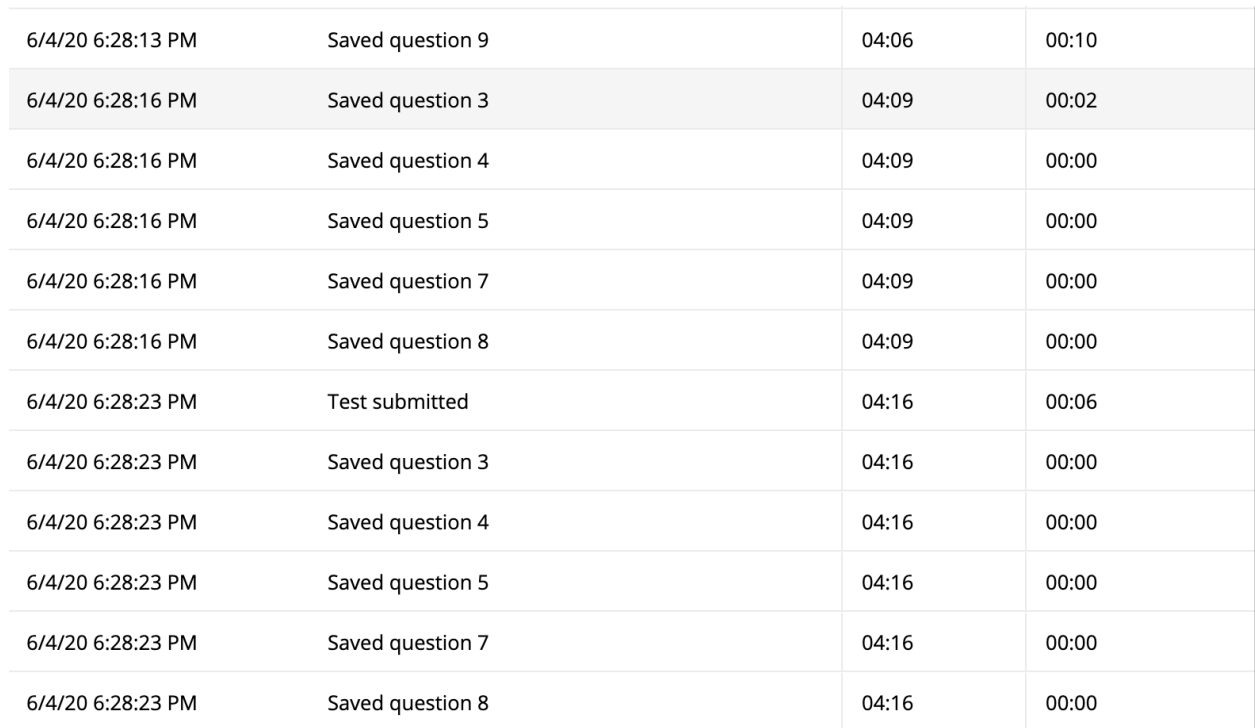

Upon submitting the test, the Essay and Short answer questions were re-saved:

If some questions were not answered, it will save them upon Submit, specifying that they were blank.

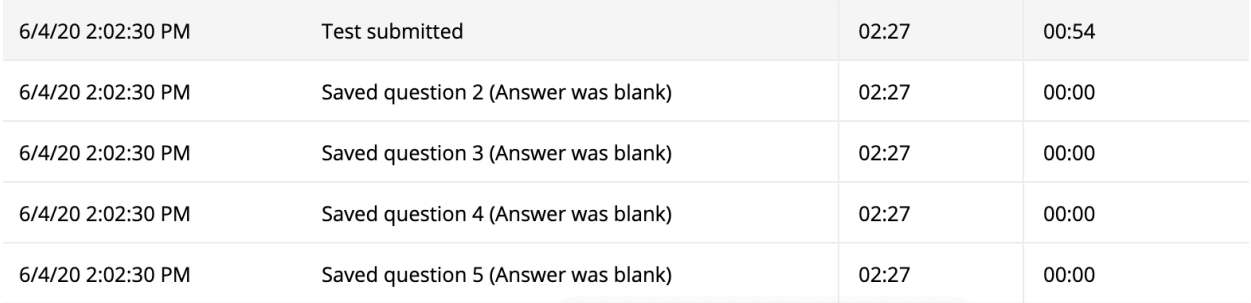

Notes and Resources:

- When Mulitple Answer questions are in a Test, the Access Logs for individual attempts show ambiguous information. The Multiple Answer question as saved twice, and there is no indication of manual or auto save. *(Saved question # multiple times over a period of: ##:##)*
- When a test is auto-submitted, the students receive the following message: "Test time has ended. The system has saved and submitted your work."

## **2C. Instructor Tools: Grade Details**

On the *Grade Details* page, you can view a student's attempts and grade history, assign and edit a grade, and clear and exempt grades.

This is found in the Grade Center  $\rightarrow$  Assignment or Assessment submission  $\rightarrow$  View Grade **Details** 

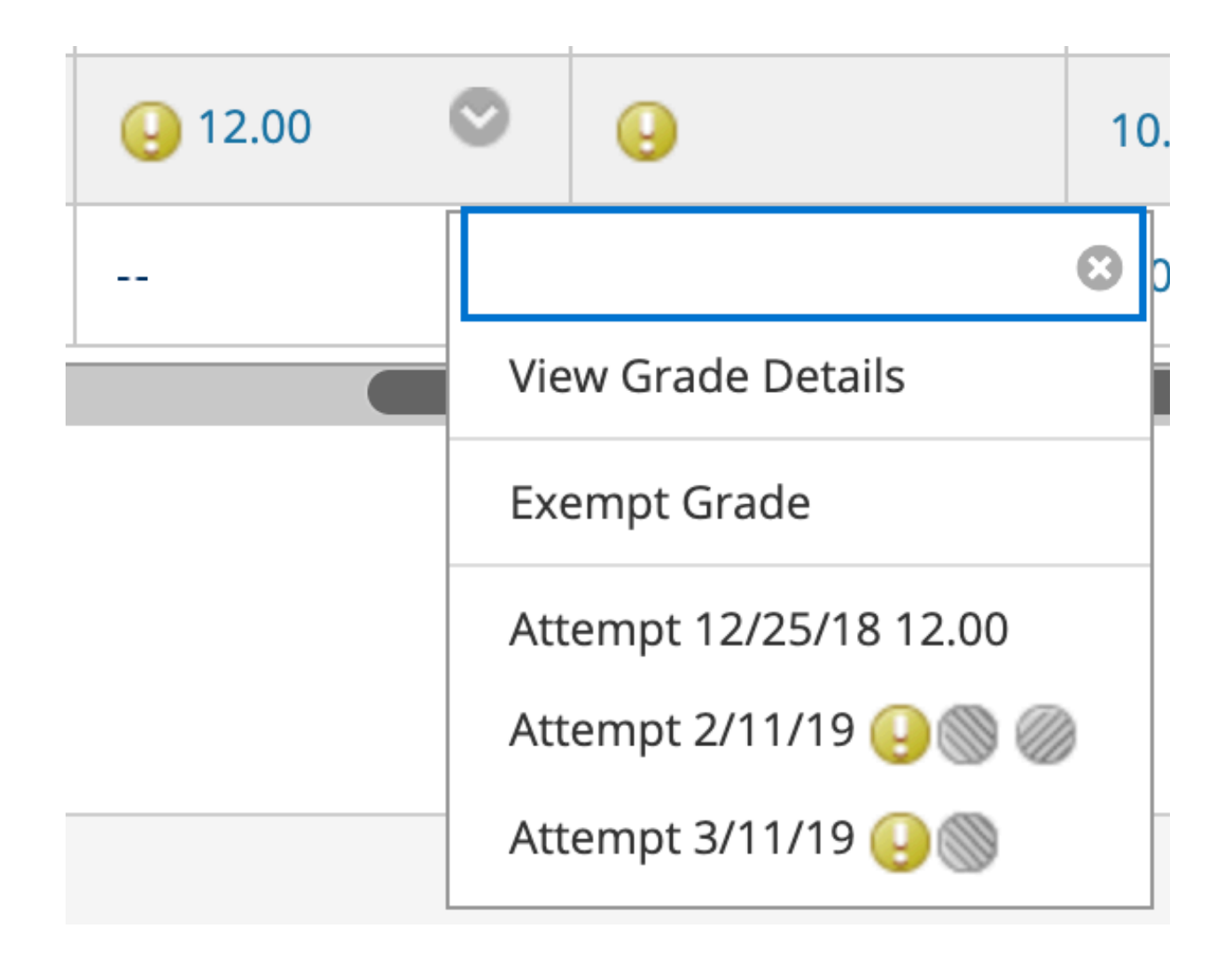

*Grade Details* example

*Attempts* tab

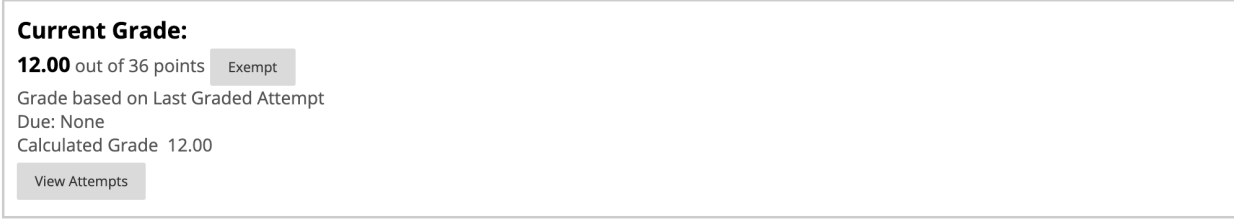

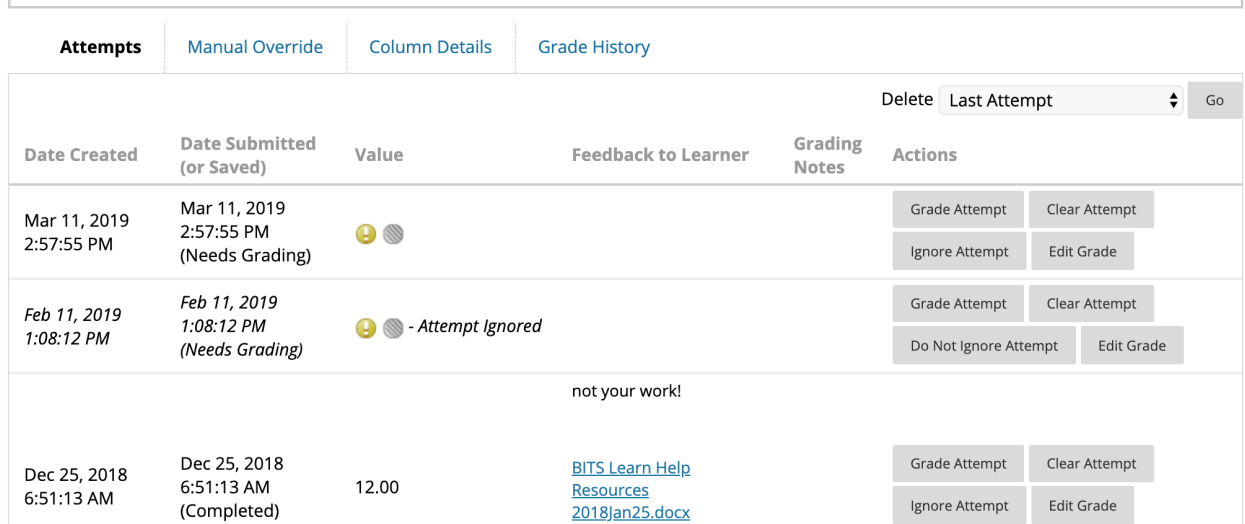

*Grade Details* example

*Grade History* tab

### **Current Grade:**

12.00 out of 36 points Exempt Grade based on Last Graded Attempt Due: None Calculated Grade 12.00

View Attempts

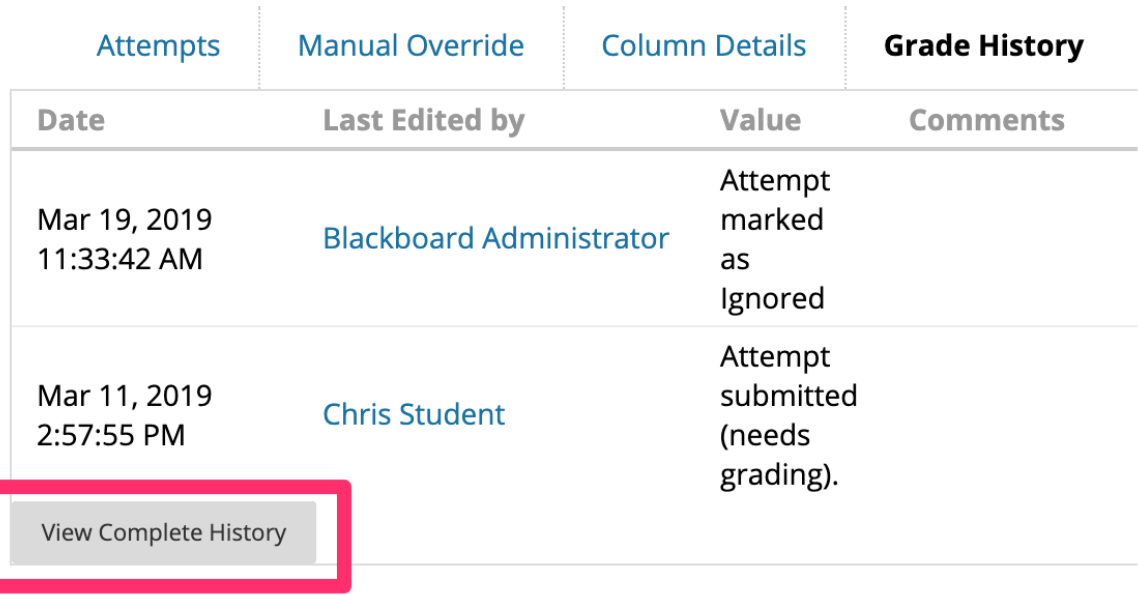

*Grade Details* example

Expanded *Grade History* tab

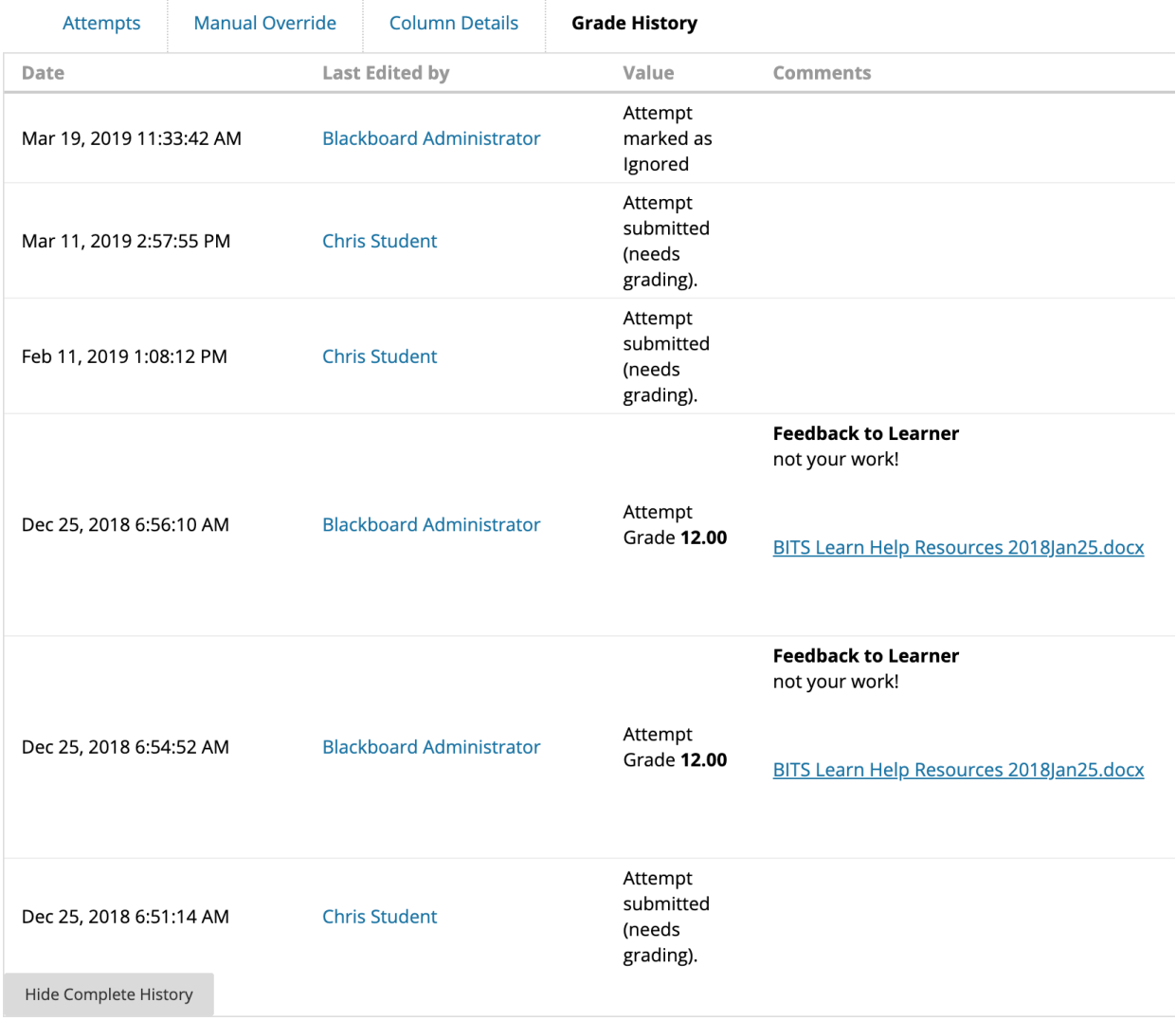

"No Grade History information is available" = no attempt.

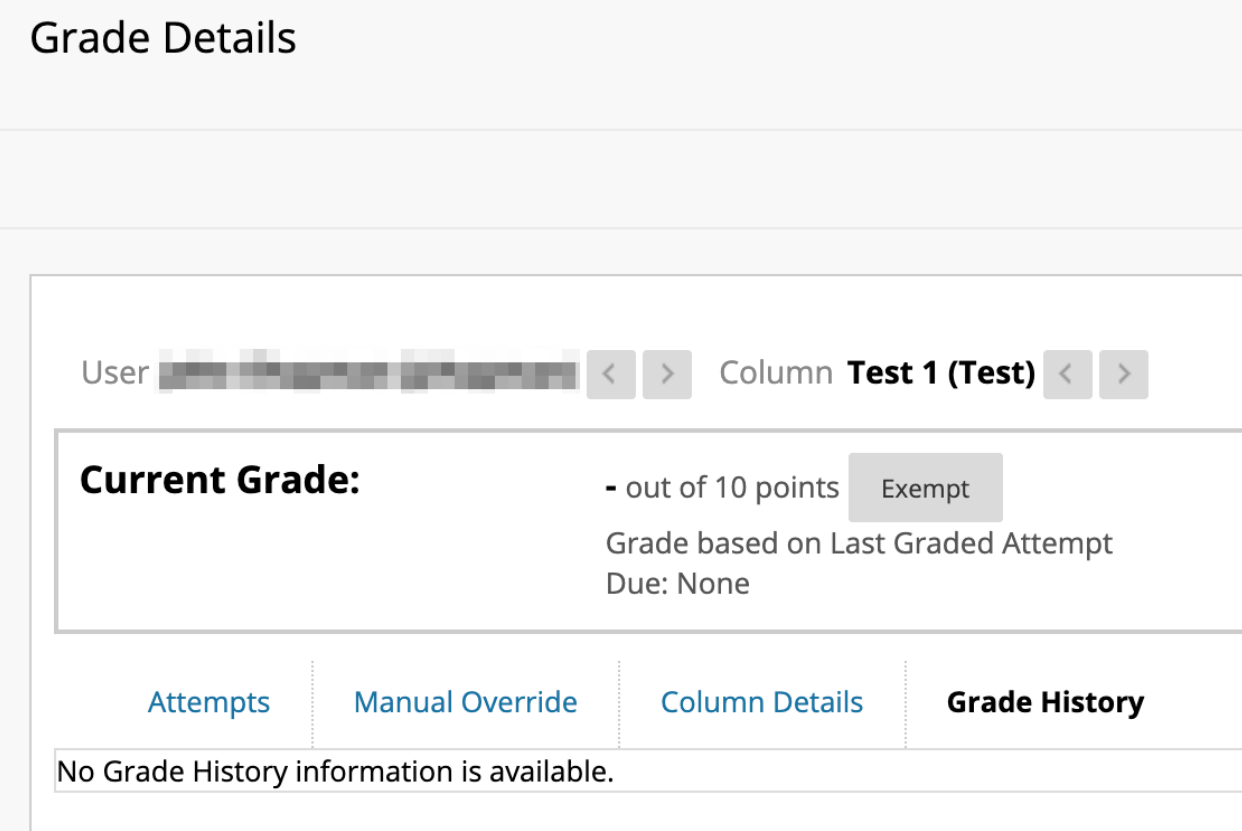

Grading Recommendations:

- *Ignore Attempt* or *Allow Additional Attempt* instead of *Clear Attempt* for Assignments.
- Do not choose *Clear Attempts for All Users* for Assignments unless you really really mean it.
- *Ignore Attempt* instead of *Clear Attempt* for Assessments.
- Do not choose *Clear Attempts for All Users* for Assessments unless you really really mean it.
- Do not clear attempts.
- If a student does not submit an assignment or test, enter a ZERO for the grade. Otherwise, they might not see it in *My Grades*.

# **2D. Instructor Tools: Submission Receipts**

When students submit assignments successfully, the *Review Submission History* page appears with information about their submitted assignments and a success message with a confirmation number. Students can copy and save this number as proof of their submissions and evidence for academic disputes. For assignments with multiple attempts, students receive a different number for each submission.

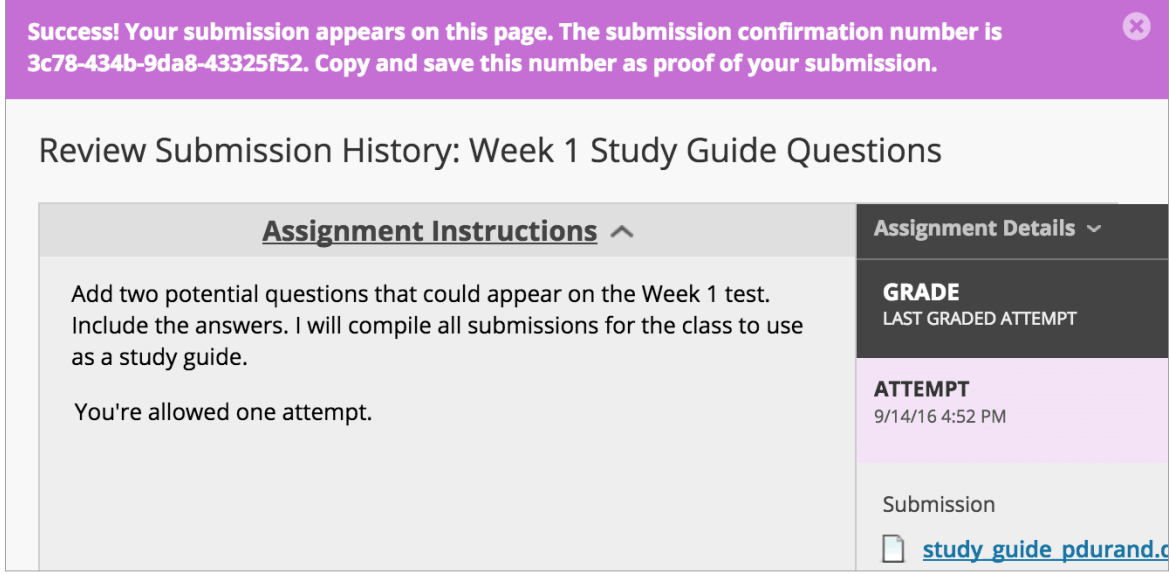

Students will also receive an email with a confirmation number and other details for each submission.

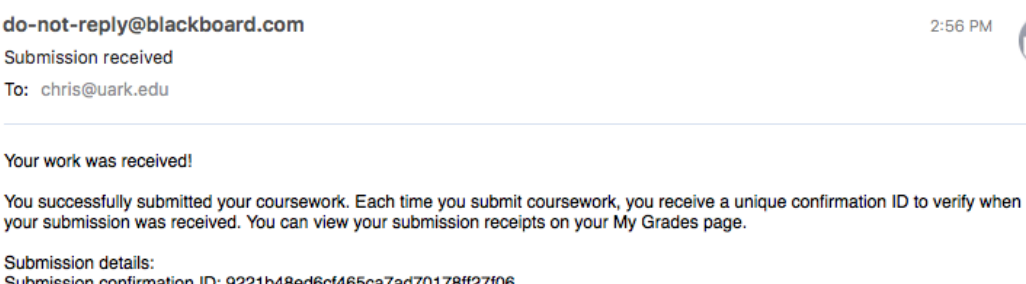

70178ff27f06 Title of course: Crocodoc to Box Transition Testing Course ID: croc2box Title of coursework: Assignment 1 (Before Box View) Date/time of submission: Nov 9, 2017 2:56 PM Size of written submission: 0bytes Size and name of files received: FAQs - Walmart Intermediate Financial Accounting Foundations I.docx (281.1kb) Unique Item ID (for administrator use only): \_5\_1

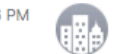

Instructors and administrators have a retrievable record in the system even if an attempt, assignment, or student is later deleted from the course. These records are maintained in the course and also retrievable after the archive and restore process.

You can access all of your students' confirmation numbers from the Grade Center. Access the *Reports* menu and select*Submission Receipts*.

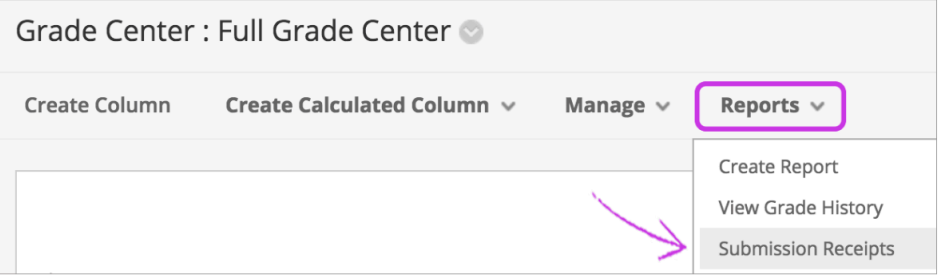

On the *Submission Receipts* page, you can view information for each assignment, such as who submitted and when. Group assignments are also logged and the *Submitter* column lists who submitted for the group. In the *Submission* column, view if a student submitted a file or wrote the submission in the assignment's editor.

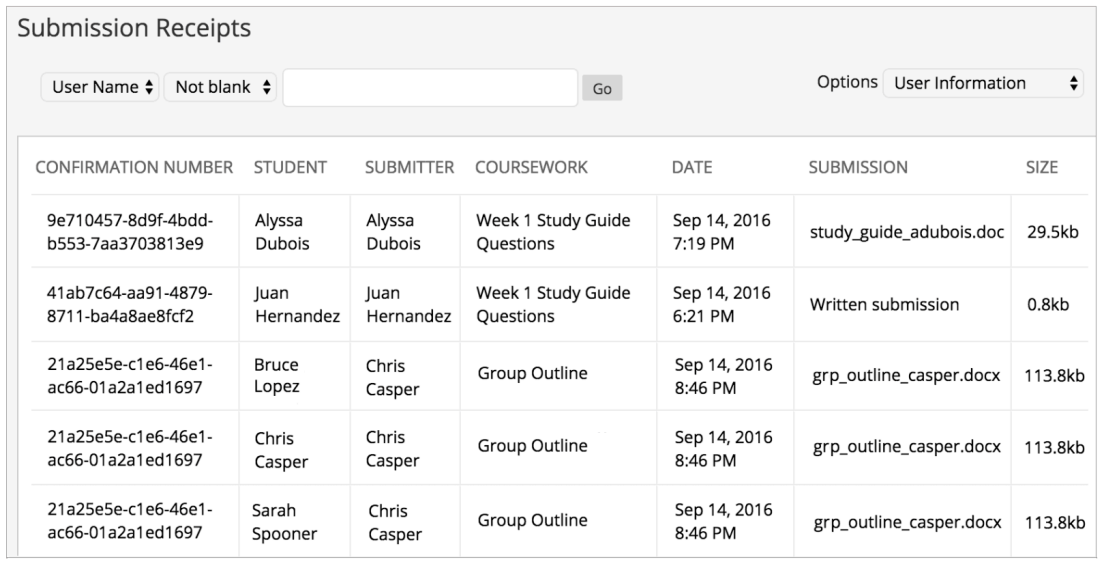

## **2E. Instructor Tools: Grade History**

On the *Grade History* page, you can view all grade actions within a course and export the information. You can view all the data for grade submissions for the course within a set date range.

Access the *Grade History* page from the *Reports* menu in the Grade Center.

The Grade History is useful to determine:

Who did what to a gradable item or column in the Grade Center

- Did a Student attempt an assessment?
- Did an Instructor (or Teaching Assistant or Grader) clear attempts?
- Did an Instructor (or Teaching Assistant or Grader) change a grade?

You can download the grade history to your computer as a comma or tab delimited file. This version of the grade history contains more information including the IP address where a gradable item was submitted and graded.

Grade Center —> Reports —> View Grade History

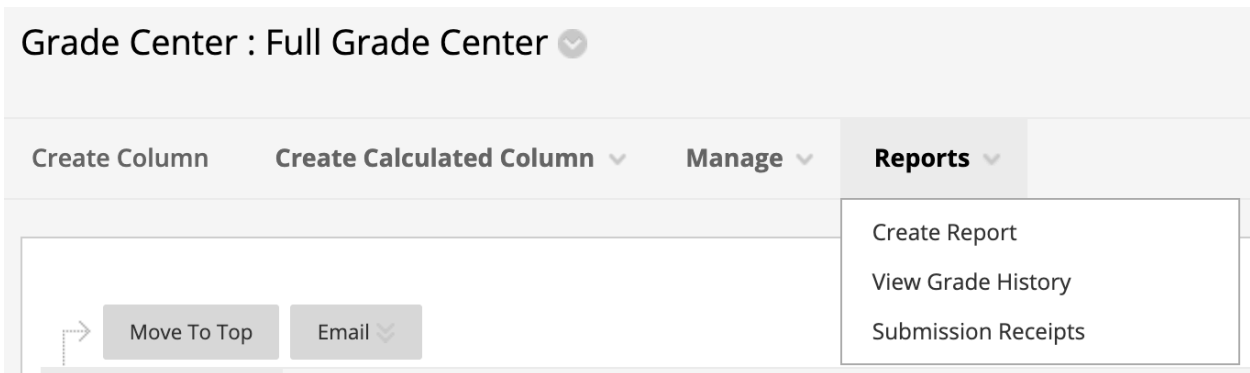

You can filter the data on the *Grade History* page and display entries within a date range.

Access the *Show Entries from Past* menu, select a range, and select Go.

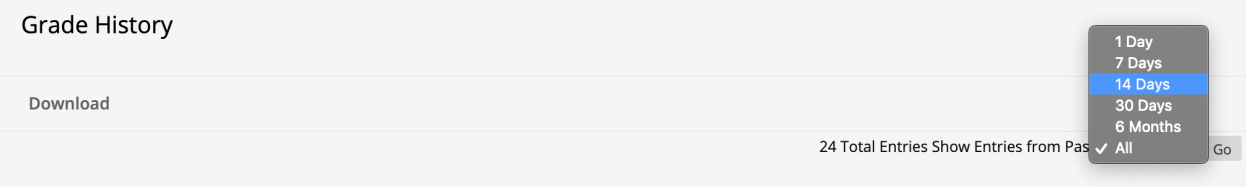

In two situations, you may see Blackboard Administrator listed in the Last Edited By column:

- A student started a timed test set to auto-submit but left the test. The system autosubmits the test when the time is up.
- A student was removed from your course and an item's attempt grade was then cleared.

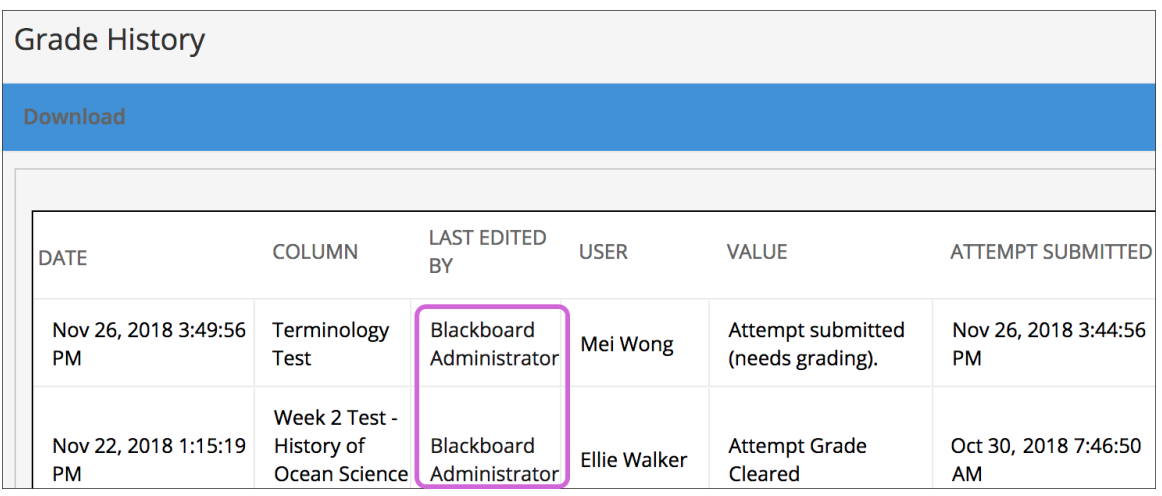

### Downloaded *Grade History* examples

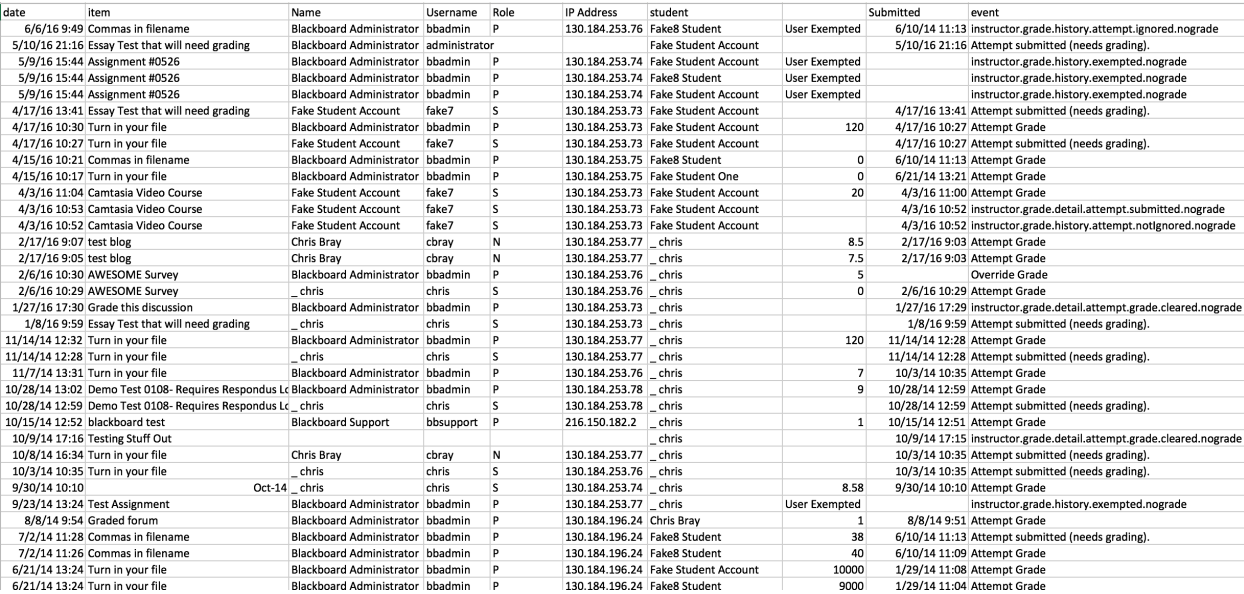

## **3. System Administrator**

There are several tools within Blackboard Learn that system administrators can use to track student activity.

We will take a look at

- 1. What data is tracked
- 2. What data is collected, during analysis
- 3. System Logs

## **3A. System Administrator - Tracking**

#### **What is Tracked?**

Using the system database and server logs, the following can be discovered:

#### Connection Details

- When someone logged in, logged out, or quit using the system (without logging out)
- When someone did not login
- Application server
- The user's IP address (geo-trackable)
- Device type (Mac, Windows, iPhone, Android, Chromebook, … )
- Device Operating System and Version
- Browser (Chrome, Safari, Edge, Firefox, Internet Explorer … )

#### Accesses

- System
- Course
- Content Areas
- Content (files, videos, images, etc.)
- Tools
- Time spent / Time idle

### Gradable Objects

- Assignments (followed link, download attachments, submissions)
- Assessments (start, saved answers, question navigation, submissions)
- Discussions
- Time & IP of submissions
- Time & IP of Instructor grading/changes

# **3B. System Administrator - Data Collection & Analysis**

### **What's in the Report?**

- Original Request Text
- "Short Summary"
- Collected Forensic Data with annotations
- Base-Line Comparison Data
- Splunk activity charts

For most requests, the following data is collected:

### Original Correspondence:

### Short Summary:

- $\bullet$
- $\bullet$
- $\bullet$  $\bullet$
- 

### **Full analysis:**

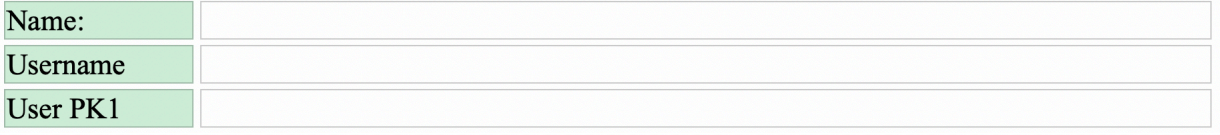

System interactions:

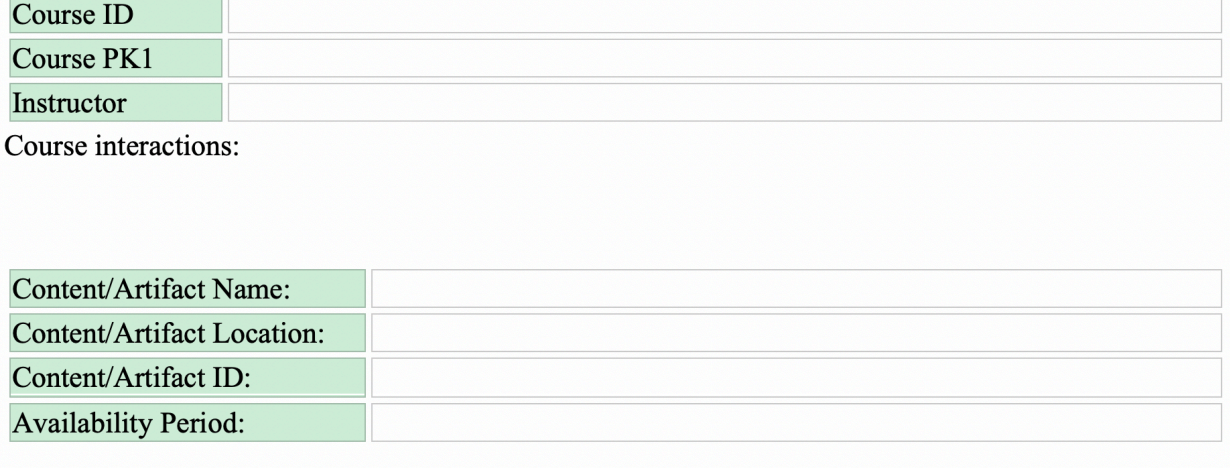

**Content/Artifact Interactions:** 

### **What are we looking for?**

- Accesses on specific day/time
- Did they enter the course?
- Did they enter a Content Area?
- Use a Building Block based tool?

#### **Base Line Comparison**

- Find a student who did complete the task
- Grab their log data, and search for the appropriate keywords
- Clean up sensitive information, and include this in your report.

#### **Analyze & Annotate**

- Does User Activity Log show any valuable references?
- If not, search logs for keywords/content ids
- Carefully go through the logs
	- Paste into favorite text editor
	- Commenting and Markup
	- Highlight
- Annotate and describe their actions
- Use OpenDB queries to verify results

#### **Who Gets the Report**

- Student Request? Send to student and instructor
- Instructor request? Send to instructor
- Academic Integrity Board
- Department head and Deans

# **3C. Logs and Locations**

For Self and Managed Hosting, most logs are stored in the <blackboard\_install\_directory>/logs directory.

Several types of logs

- Blackboard
- Web Server (httpd/)
- Authentication
- Email
- Tomcat (tomcat/bb-access-log…)
- Building Blocks

Logs can also be managed and viewed within the System Admin area (System Admin  $\rightarrow$ Logs).

Remember, you'll need to look at the logs on all of the application servers.

I have my system tomcat access, email, and authentication logs sent to me nightly from Managed Hosting courtesy of a grandfathered log shuttling service.

They are then forwarded into *[Splunk](http://www.splunk.com/)* for analysis.

In SaaS, you can find system logs in the Content Collection. From the *Administrator Panel*, select *Manage Content* in the *Content Management* section. Select *internal* > *logs*.

SaaS logs contain one hour of log data per Blackboard Learn node and are stored in a compressed format. If three nodes run in an hour, you will see three files. When decompressed, the result is a text file containing log events stored in JSON objects. Each JSON object starts and ends with a curly brace and has the following fields:

- path, which shows the file on the Blackboard Learn server where the event originated
- @timestamp, the time the event occurred
- clientId
- version
- host, the IP address for the Blackboard Learn node where the event originated
- message, the information Blackboard Learn included in the log file about the event

[https://help.blackboard.com/Learn/Administrator/SaaS/System\\_Management/Logs](https://help.blackboard.com/Learn/Administrator/SaaS/System_Management/Logs) includes a convertlogs.py script, which can be used to convert

When we move to SaaS, I will collect the logs using webdav, convert them using the python script, and then push them into Splunk.

# **3D. Authentication Logs**

- When did they login?
- When did they logout?
- $\bullet$  Did they logout or was their session automatically expired after  $\sim$  3 hours?
- GUI version contains only recent events.
- Back-end authentication log contains historic data

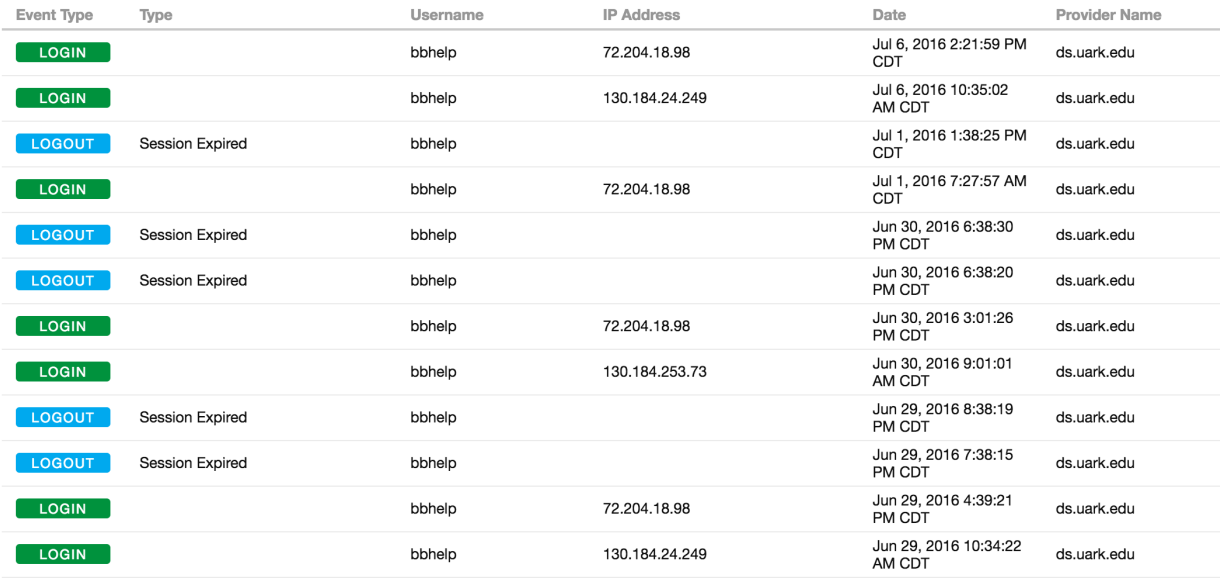

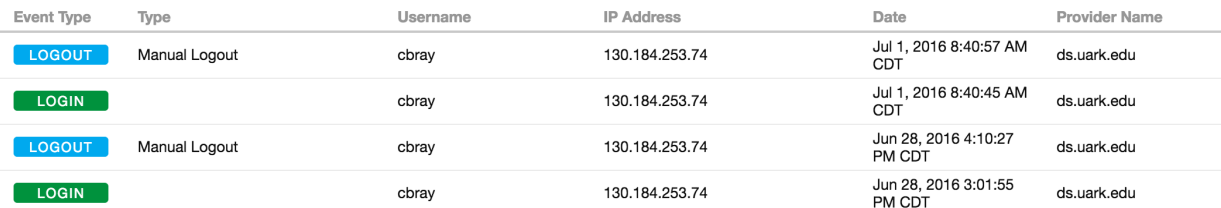

Clicking on an Event Type will returned detailed information about the session:

Event: Login Username: bbhelp IP Address: 130.184.24.249 Date: Jul 6, 2016 10:35:02 AM CDT Provider Name: ds.uark.edu Appserver Id: fgprd-210018-152896-app006.mhint Destination Server: learn.uark.edu User Agent: Mozilla/5.0 (Macintosh; Intel Mac OS X 10.11; rv:47.0) Gecko/20100101 Firefox/47.0

Log Message: timestamp=Jul 06 2016 10:35:02.296 CDT|app\_vend=blackboard|app\_name=learn|app\_ver=9.1.201510.1171621|evt\_code=0|evt\_n ame=login succeeded|sev=0|cat=authentication|authnprovider=\_124\_1|dhost=learn.uark.edu|outcome=s uccess|src\_ip=130.184.24.249|duid=\_185572\_1|duser=bbhelp|text=login succeeded|authnmethod=login page|http\_useragent=Mozilla/5.0 (Macintosh; Intel Mac OS X 10.11; rv:47.0) Gecko/20100101 Firefox/47.0

#### **Splunk View:**

My authentication logs are also sent into Splunk, so I can search for a username (or pk1) and see the logins:

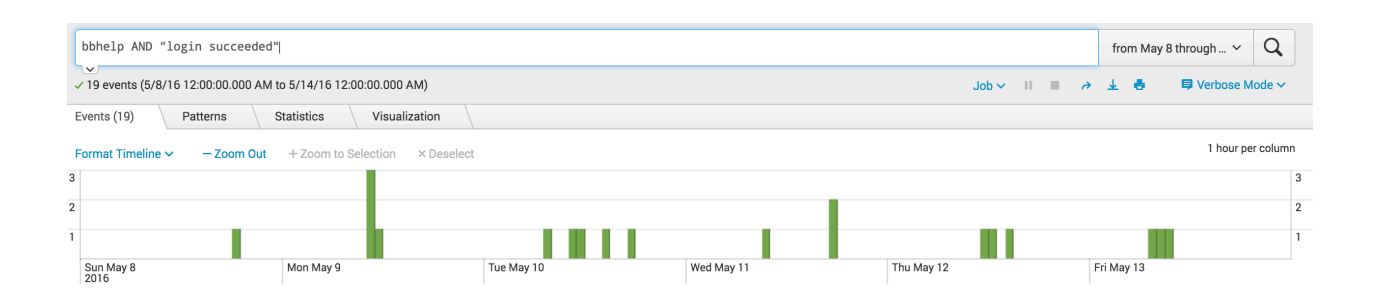

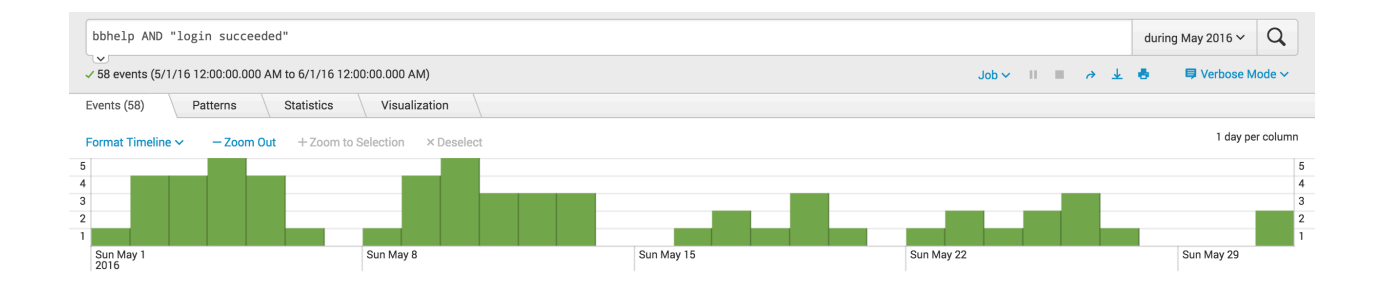

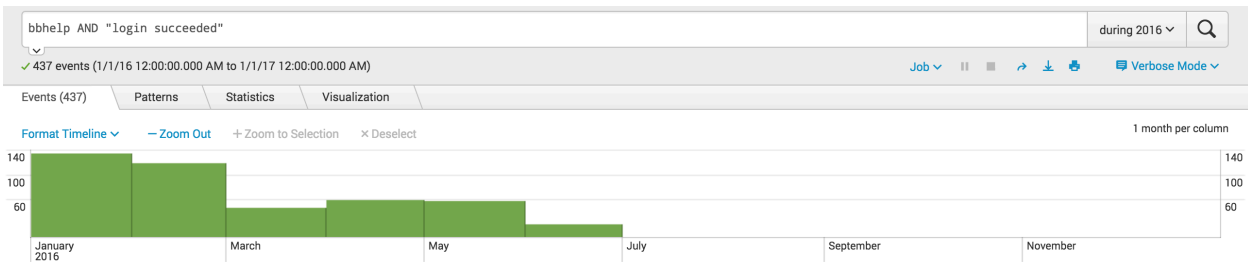

## **3E. Tomcat Access Logs**

In release 9.0 and later, tracking users movements throughout the application is logged in the tomcat access logs.

- These access logs are located in the directory: blackboard/logs/tomcat
- The filenames take the form: bb-access-log.<date>.txt
- SaaS location: ~/Logs/ip-10-146-226-9/logs/tomcat/bb-access-log.2020-04-01.txt

Log format: standard access log in W3C common format, enhanced

72.204.54.23 172.16.120.124 connector-212 \_1170550\_1 [17/Jul/2019:23:39:23 -0500] "GET /webapps/blackboard/content/listContentEditable.jsp? content\_id=\_7120434\_1&course\_id=\_223243\_1 HTTP/1.1" 200 17248 "Mozilla/5.0 (Macintosh; Intel Mac OS X 10\_14\_5) AppleWebKit/605.1.15 (KHTML, like Gecko) Version/12.1.1 Safari/605.1.15"

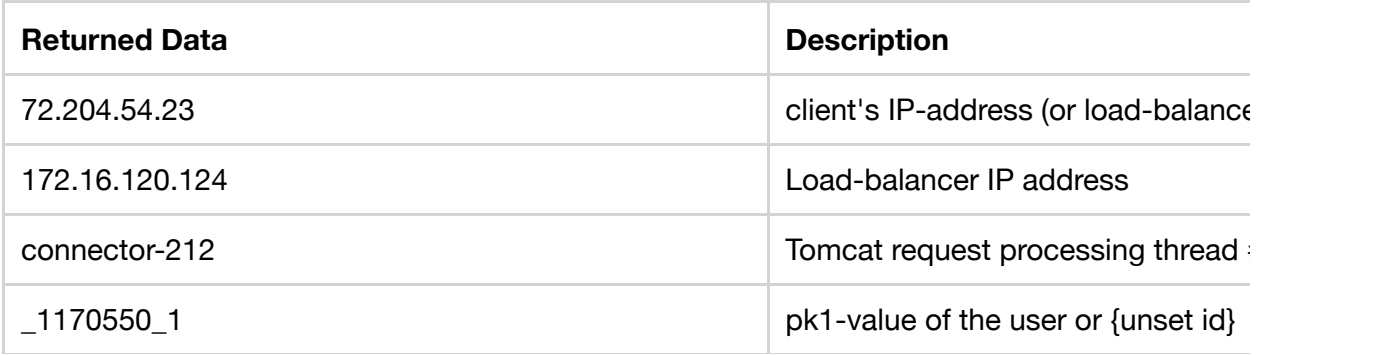

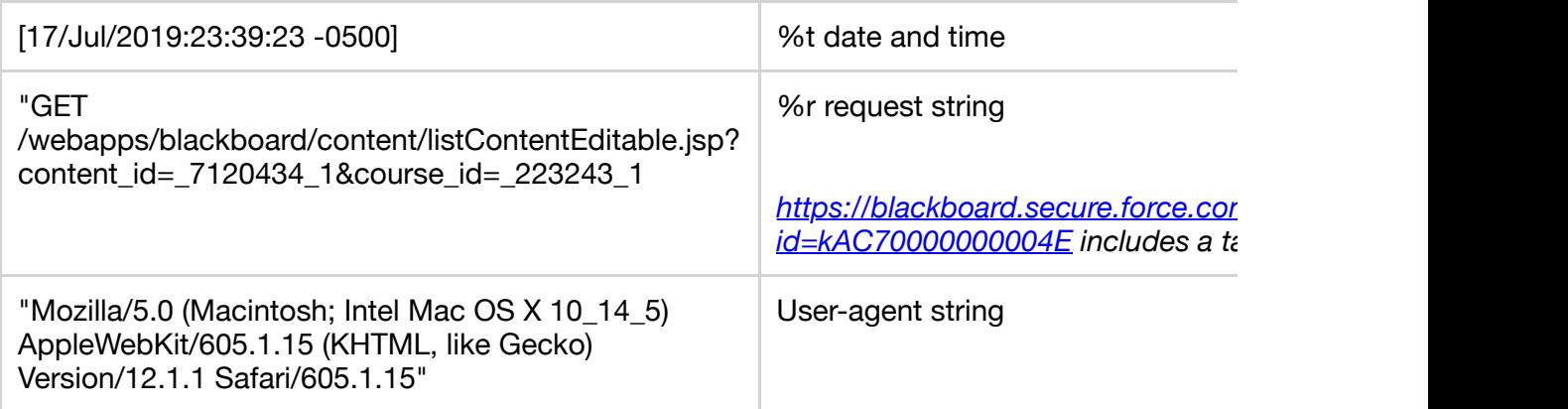

### **Tomcat Access Log - Activity Values (Request Strings)**

[Tracking User Activity in the Webserver Logs](https://blackboard.secure.force.com/apex/btbb_articleview?id=kAC70000000004E) (Article No.: 000014571) has a list of user activities paired with the request string to look for.

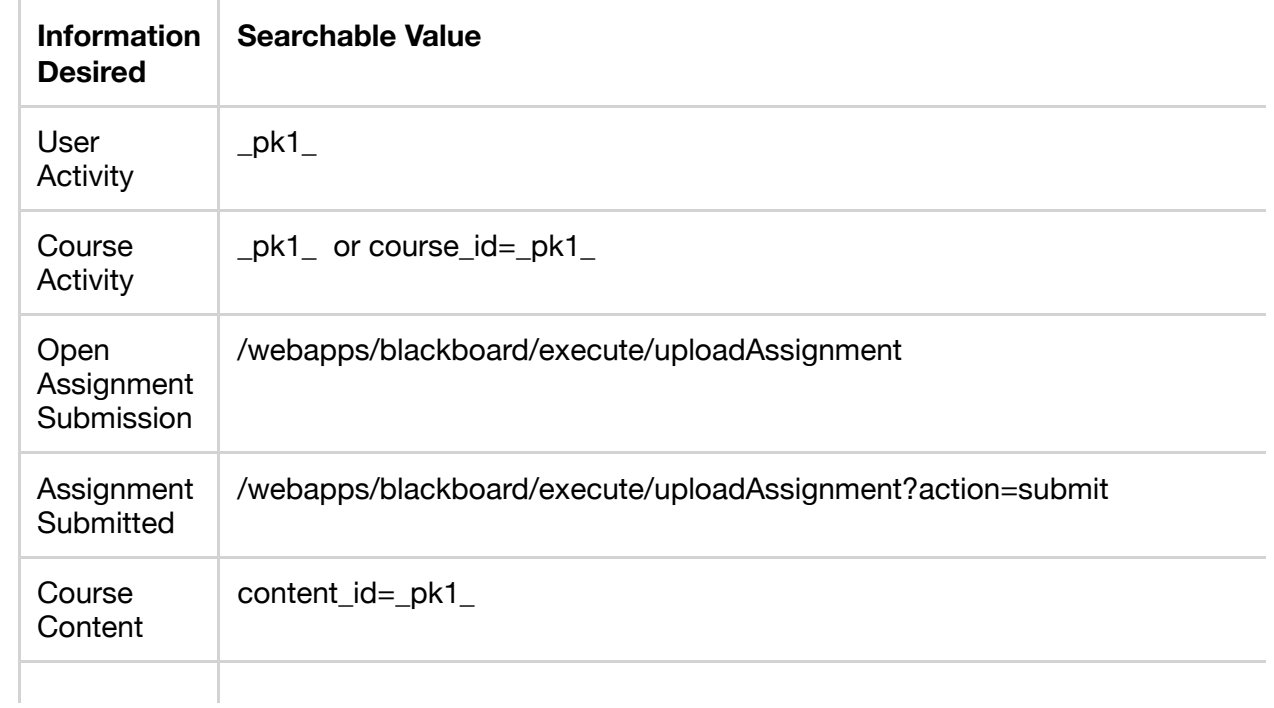

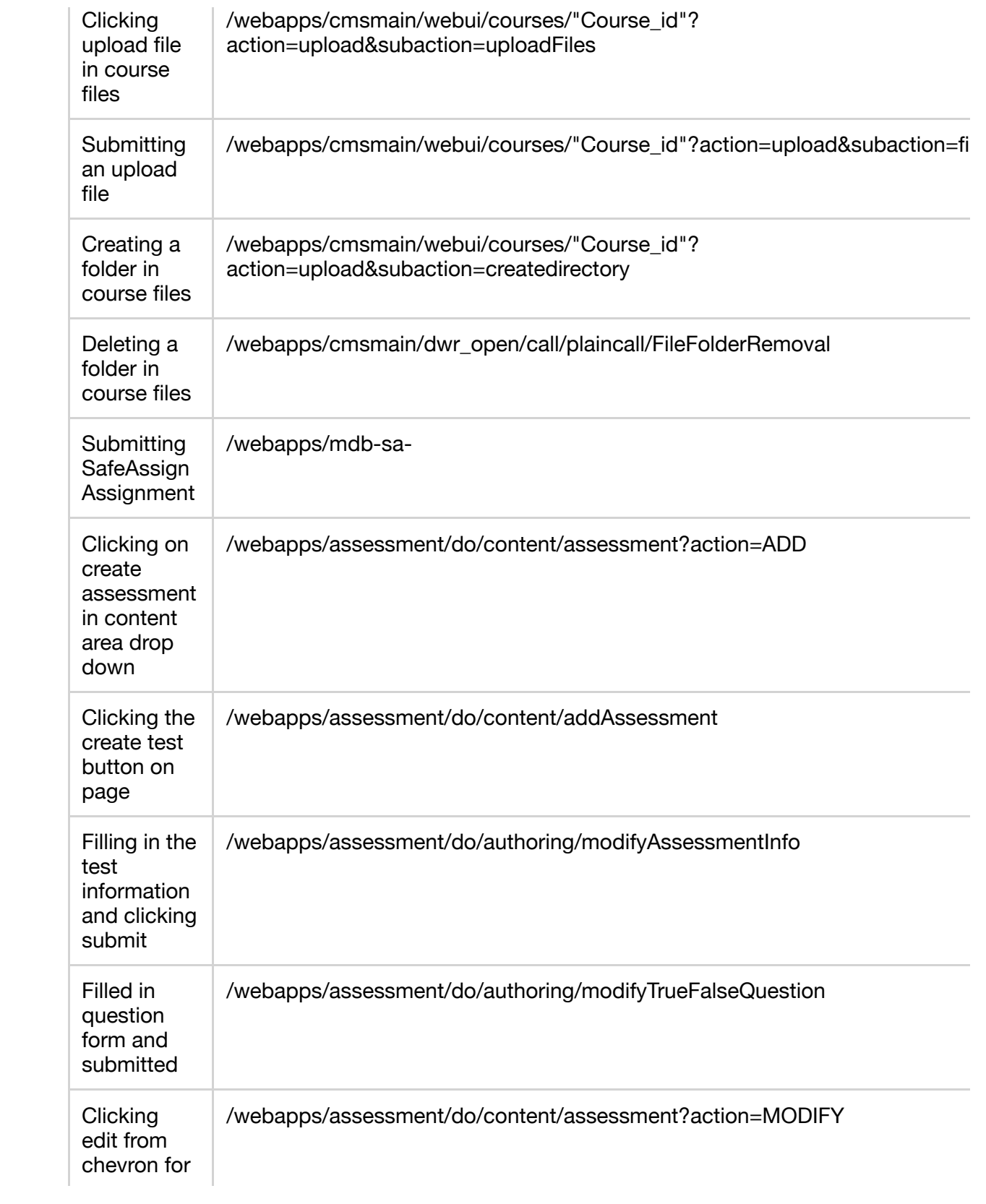

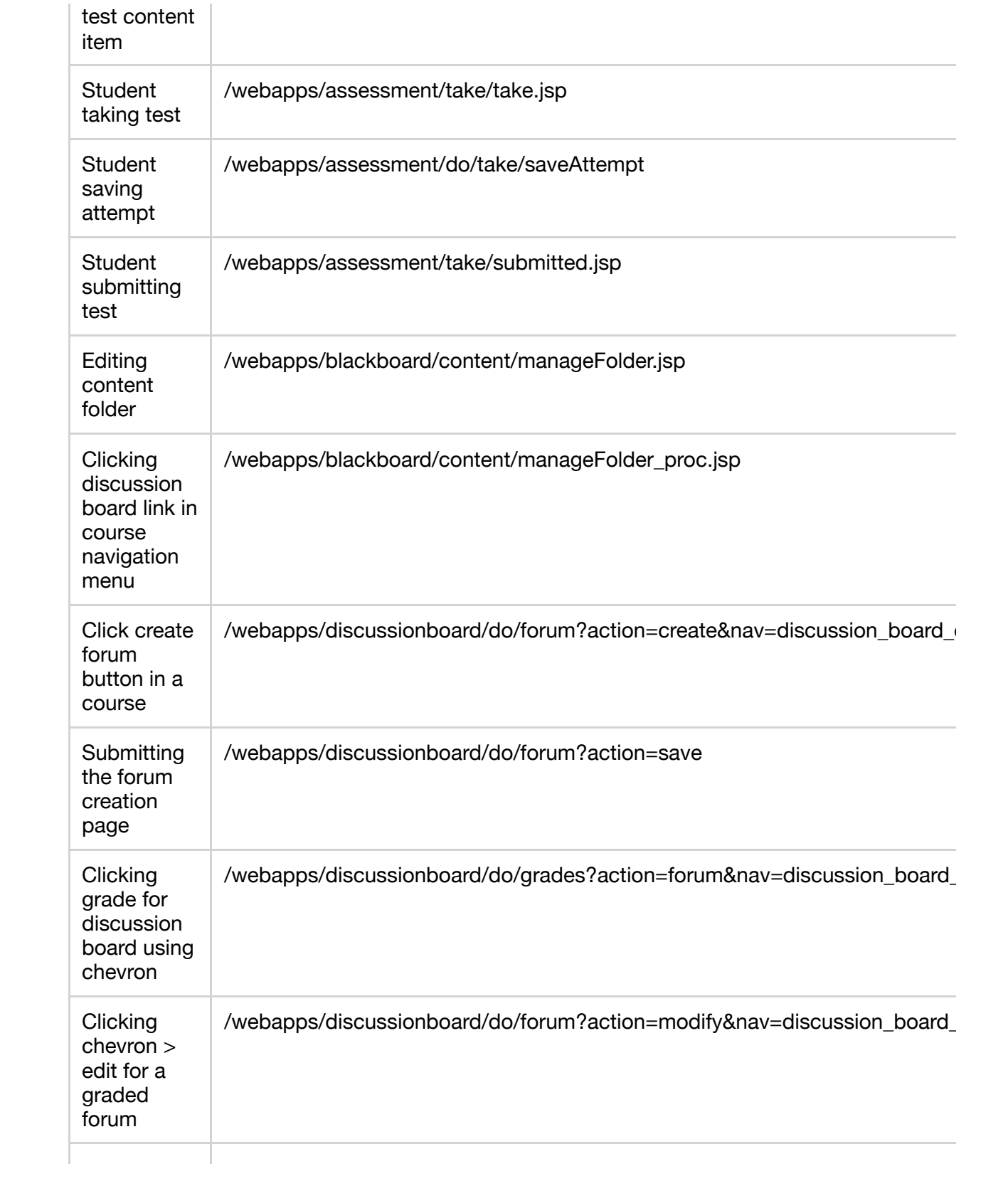

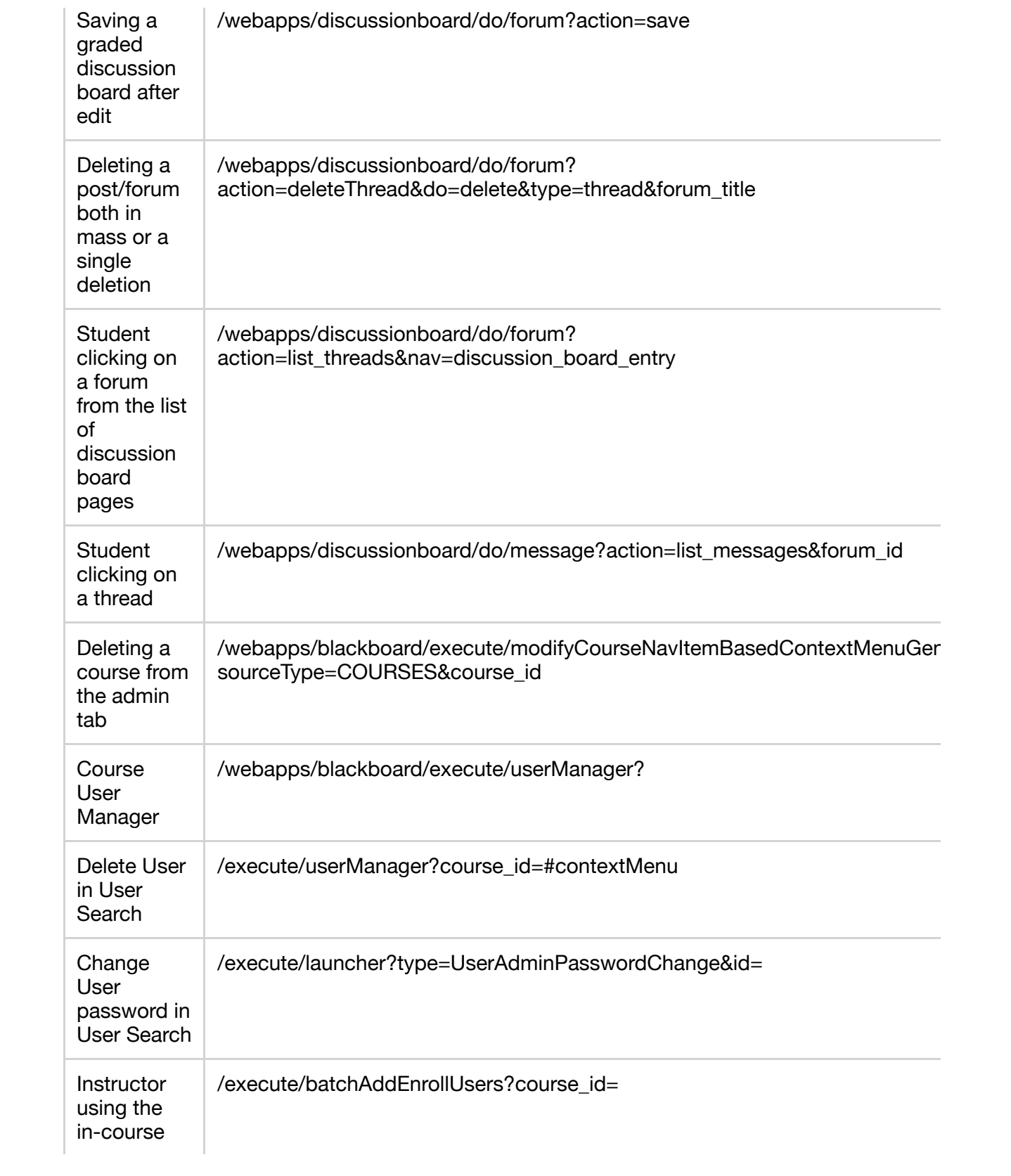

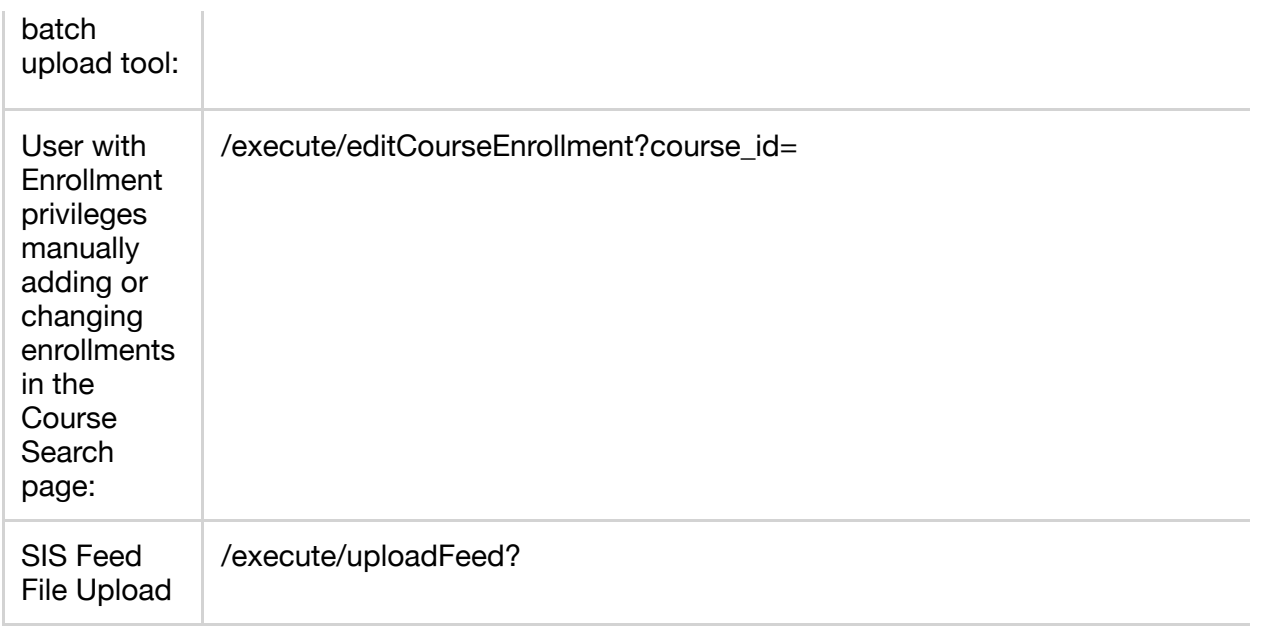

### **Searching the Tomcat Access Logs**

Collect all server tomcat logs in one hierarchy

app01/ app02/ app03/ app04/ app05/ app06/

**Searching** 

- grep –h \_[pk1] app0?/tomcat/bb-access-log\* >> *username.log*
- grep –h \_[pk1] app0?/tomcat/bb-access-log.2013-03-0[6-9]\*
- zgrep \_[pk1] app0?/tomcat/bb-access-log\*.gz >> *username.log*

This can get tedious very quickly.

In SaaS, it's better since the logs are collected in the Content Collection, so all application

server/node logs are in one place.

In 2014, I started pushing all of my tomcat access logs and authentication logs into *Splunk* for log analysis.

What's great about this is I have a web interface to search the logs, with activity (event) graphs.

Instructors love the pretty pictures, especially compared to raw log data.

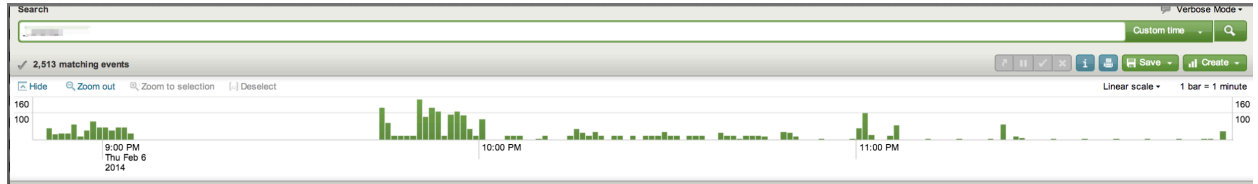

## **3F. Common Lookups**

#### **User PK1:**

Under System Administrator  $\rightarrow$  Users. Search for User. Open Context Menu next to Username.

"Right" click on *Course Enrollments* then selecting "Copy Link Address" in the browser popup menu will copy the URL (and pk1) to your clipboard.

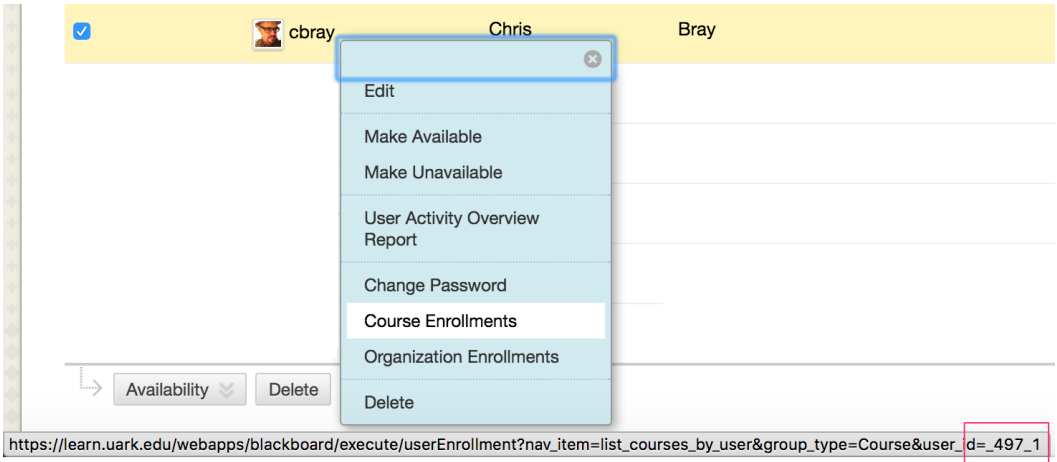

The User PK1 can also be found in the Authentication Logs, listed as the *duid*.

#### **Course PK1:**

[Look in the course URL: https://bb.campus.edu/webapps/blackboard/execute/courseMain?](https://bb.campus.edu/webapps/blackboard/execute/courseMain?course_id=) course\_id=\_116105\_1

#### **Content ID / pk1**

This can be found in the URL of the Content Item / Assignment / Assessment.

[https://bb.campus.edu/webapps/blackboard/content/launchAssessment.jsp?](https://bb.campus.edu/webapps/blackboard/content/launchAssessment.jsp?course_id=_31285_1&content_id=) course\_id=\_31285\_1&content\_id=\_6121403\_1&mode=cpview

[https://learn.uark.edu/webapps/blackboard/content/launchLink.jsp?](https://learn.uark.edu/webapps/blackboard/content/launchLink.jsp?course_id=_46297_1&content_id=) course\_id=\_46297\_1&content\_id=\_1531973\_1&mode=cpview

[https://learn.uark.edu/webapps/blackboard/content/listContent.jsp?](https://learn.uark.edu/webapps/blackboard/content/listContent.jsp?course_id=_33749_1&content_id=) course\_id=\_33749\_1&content\_id=\_1110936\_1

#### **Common Application Log References**

*mdb* = SafeAssign *assessment* = test *uploadAssignment* = assignments *InstanceNotFound* = third-party cookies not set *courseTocLabel* = course menu *discussionboard* = discussions *listContent* = student page listing *listContentEditable* = instructor page listing

Every Building Block on the system will have their own identifier, such as

- Bb-McGrawHill
- bbgs-mylab\_mastering\_b2
- osv-kaltura
- rs-lockdown
- bbgs-mindlinks

Mc-Graw-Hill:

130.184.5.7 - \_3238\_1 [22/Apr/2012:20:52:23 -0500] "GET /webapps/Bb-McGrawHill-BBLEARN/images/mh\_icon\_50x50.png HTTP/1.1" 200 3792 "Mozilla/5.0 (compatible; MSIE 9.0; Windows NT 6.1; WOW64; Trident/5.0)" 728F4D8F47CBF6F022C8C6C708FE78C0 0.034 34 3792

Kaltura:

https://learn.uark.edu/webapps/osv-kaltura-BBLEARN/LtiMashupPlayIframeWrapper? playUrl=/browseandembed/index/media/entryid/0\_vlykcv7u/showTags/true/showUploadDate/ false/playerSize/400x285/showDescription/true/showTitle/true/showDuration/true/showOwne r/true/&course\_id=\_5187\_1&content\_id=\_4029351\_1

Respondus LockDown Browser:

130.184.5.7 - \_27148\_1 [22/Apr/2012:20:52:23 -0500] "GET /webapps/rs-lockdown-BBLEARN/images/lockdown.gif HTTP/1.1" 200 1271 "Mozilla/5.0 (compatible; MSIE 9.0; Windows NT 6.1; WOW64; Trident/5.0)" 728F4D8F47CBF6F022C8C6C708FE78C0 0.030 30 1271

## **4: Report With Template**

Original Correspondence:

From: Student Subject: Lost quiz grades Date: May 2, 2019

There are 3 of my quiz grades of MGMT4583 section 2 not showing. I was wondering if you could get my grades back. Looking forward to hearing from you.

#### Short Summary:

- $\bullet$  Student claims that three quizzes (2,3, and 5) were completed and the grades are now missing.
- There were no attempts for those 3 quizzes in the course.
- For Quiz 2, the student did not access the course during the availability period.
- For Quiz 3, the student did not access the course during the availability period.
- For Quiz 5, the student did access the course during the availability period, for a total of 46 seconds over two days.
- This might be considered a Level One Violation (falsification of attendance and/or participation), based on [http://honesty.uark.edu/sanction-rubric/index.php.](http://honesty.uark.edu/sanction-rubric/index.php)

### **Full analysis:**

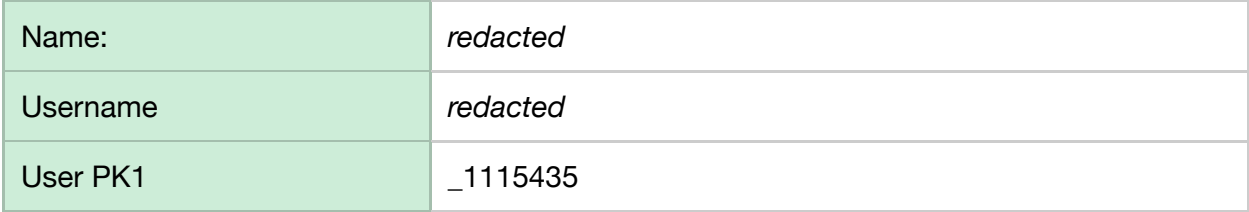

### System interactions:

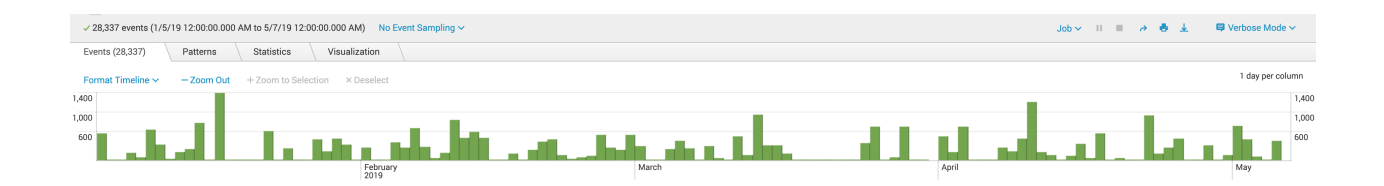

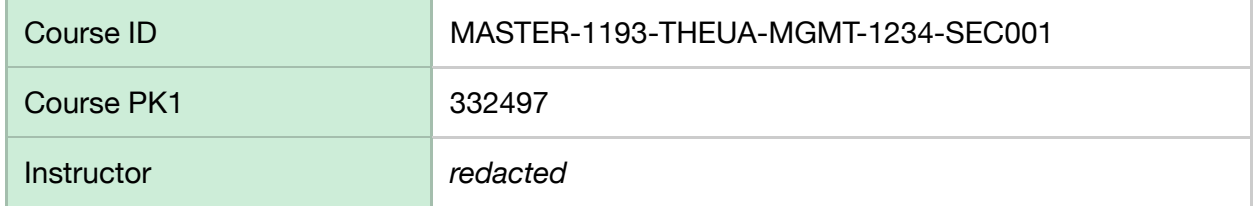

#### Course interactions:

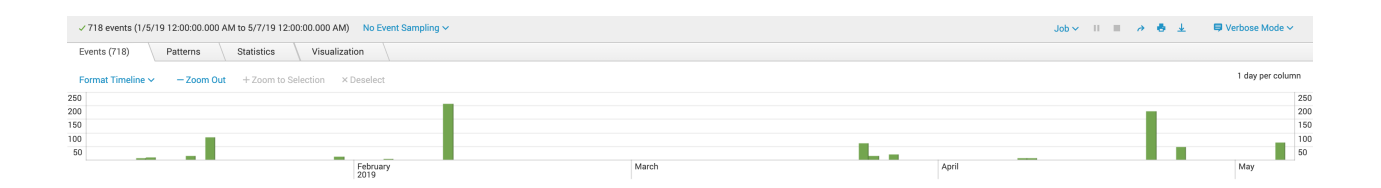

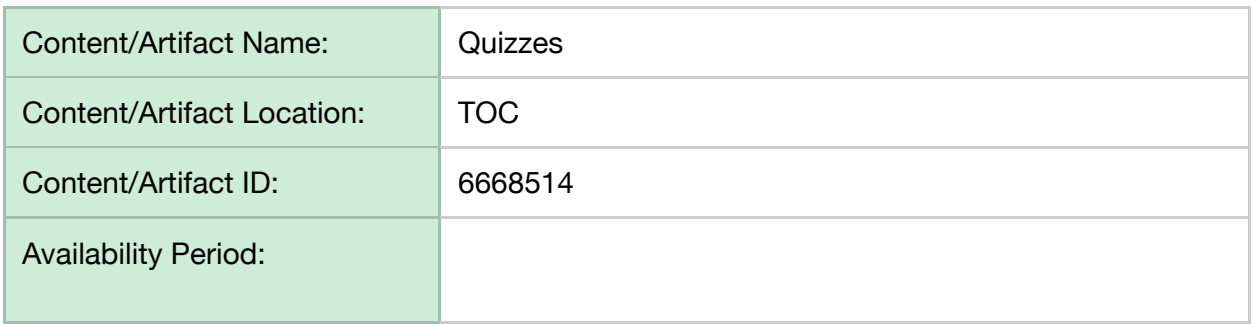

### Content/Artifact Interactions:

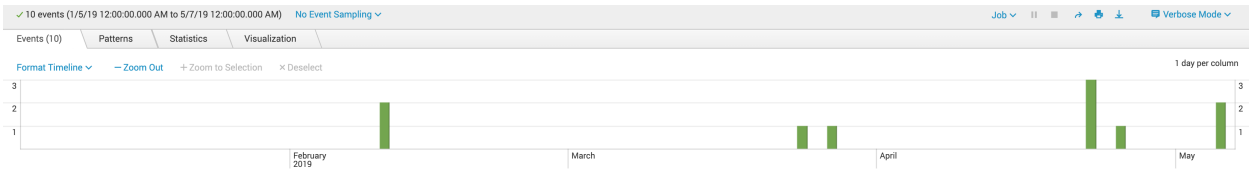

### Assessment results from 3 days this semester in the course:

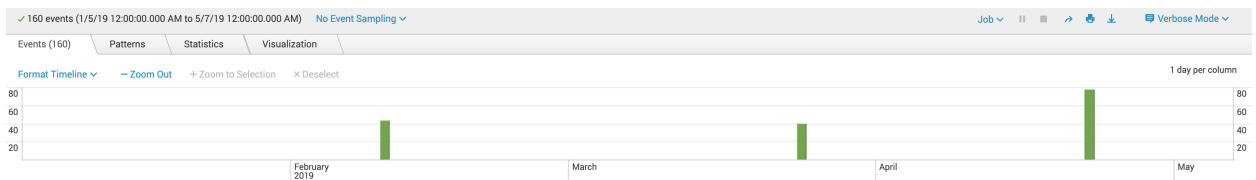

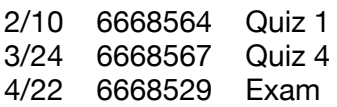

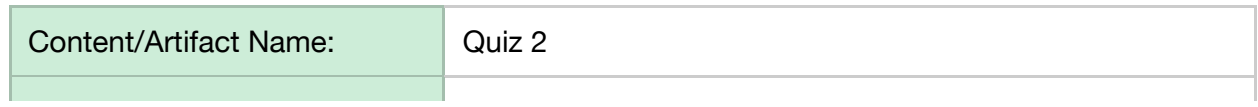

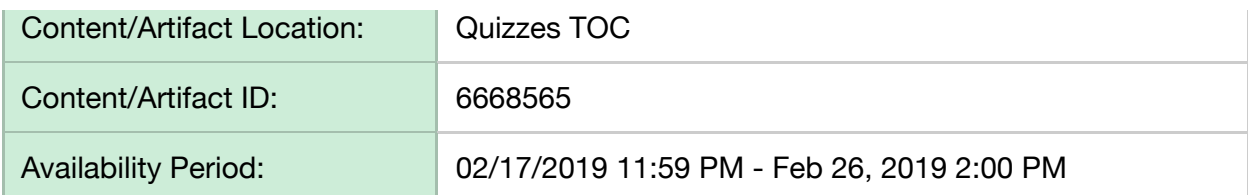

Content/Artifact Interactions:

No accesses.

There were no course accesses during the availability window:

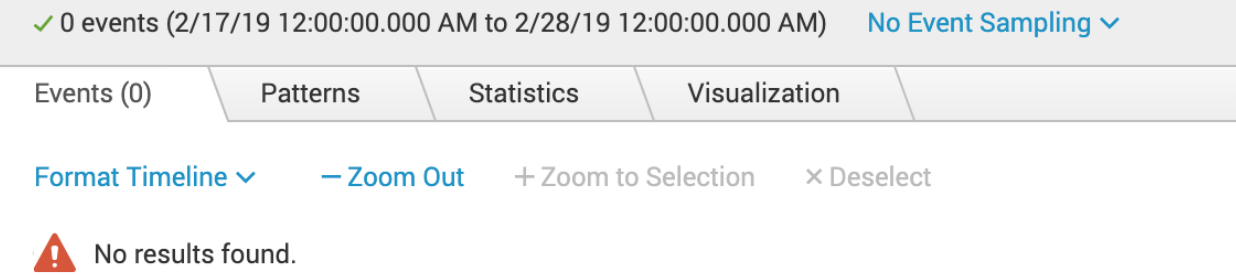

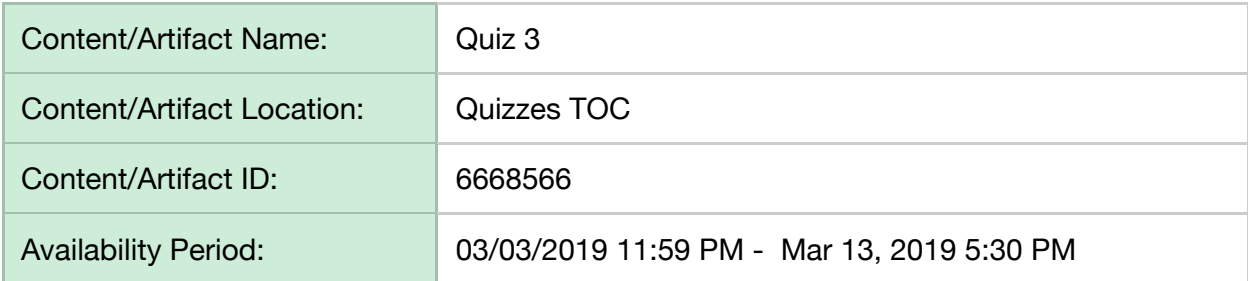

Content/Artifact Interactions:

No accesses.

No course accesses during the availability period:

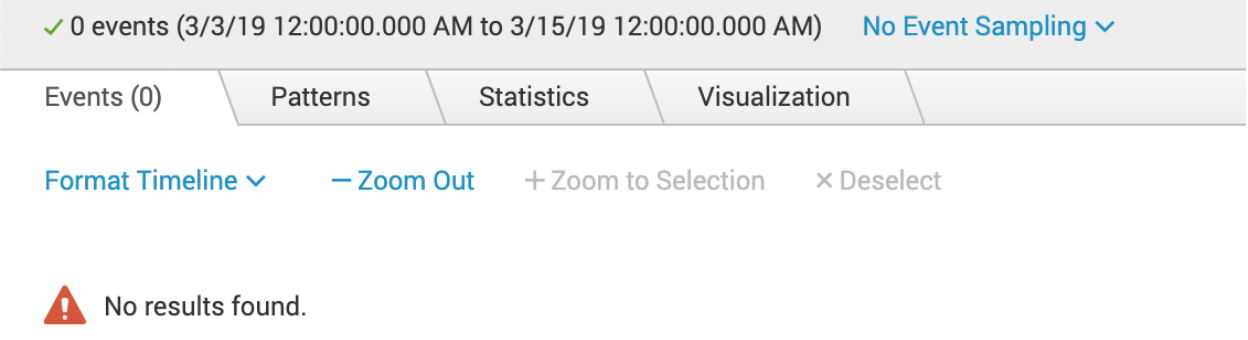

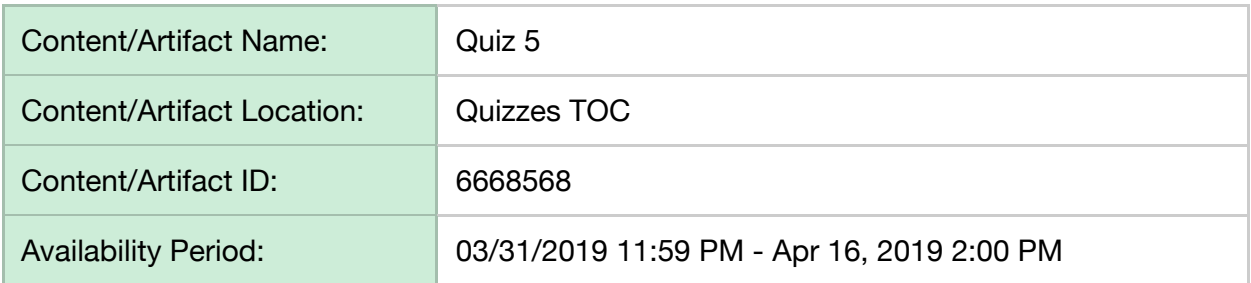

Content/Artifact Interactions:

No accesses.

There were some course accesses on 4/09 and 4/10 for a total of 46 seconds.

4/09: entered course from 11:11:45 - 11:11:46 AM (1 second) 4/10: checked grades from 01:11:57 - 1:12:42 PM. (45 seconds)

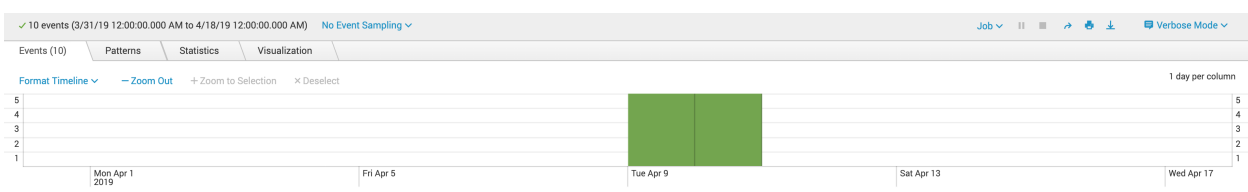

## **4A. Missing Quiz**

I completed a quiz last night and in the morning I had a zero and when i contacted my teacher she said there was no attempt for the quiz from me.

I was wondering why this happened and if there is some setting that could be messing with the attempts because any attempt i completed on another computer is in there but any i did on my own computer there is like 50/50 chance it went through…

It was in CMJS 3043 and it was quiz 10. There were others in the past that i didnt realize wernt submitted but i dont know which ones those were for sure but all the ones that I completed on another computer are in there for sure.

duid =  $1398574$ 

CMJS 3043 - THE POLICE & SOCIETY (1173-THEUA-CMJS-3043) course\_id=\_113231

Lessons > Chapter 11: Accountability and Ethics > Quiz 10 (Ch. 11 Accountability and Ethics) 12/04/2016

Lessons: content\_id=\_4089902 Ch 11: content\_id=\_4102056\_1&course\_id=\_113231 Quiz 10: course id= 113231 1&content id= 4102062

Availability: Item is no longer available. It was last available on Nov 20, 2016 11:59 PM.

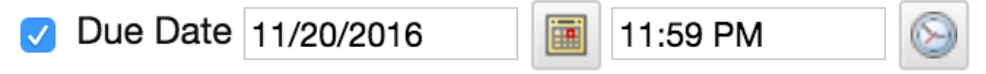

Enter dates as mm/dd/yyyy. Time may be entered in any increment.

That quiz was due on 11/20/2016, and not visible after that day, therefore she could not have attempted the quiz on 12/04/2016.

System Accesses from 11/01/2016 - 12/06/2016:

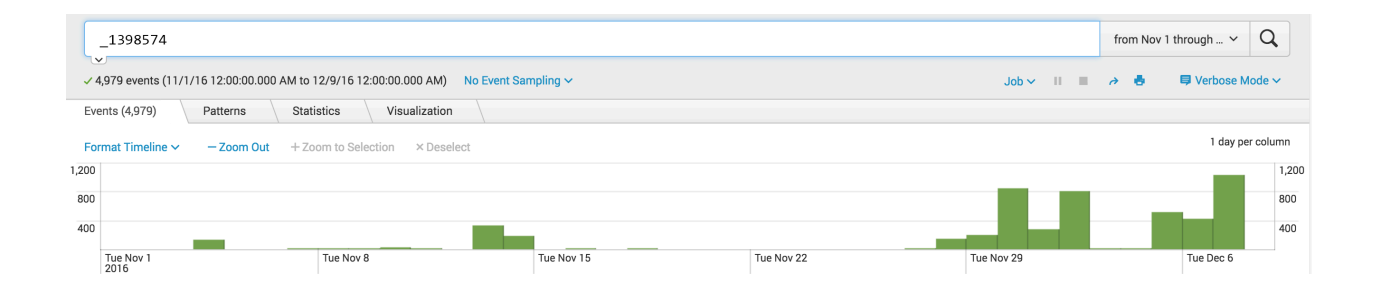

On 12/04, their only access was using the Blackboard Mobile Learn app, without any course access other than Grades…

Course accesses during this time period:

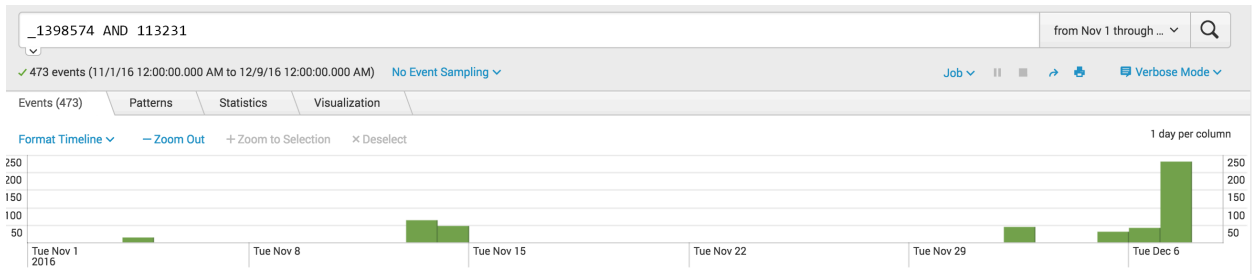

Going back, access to Lessons folder:

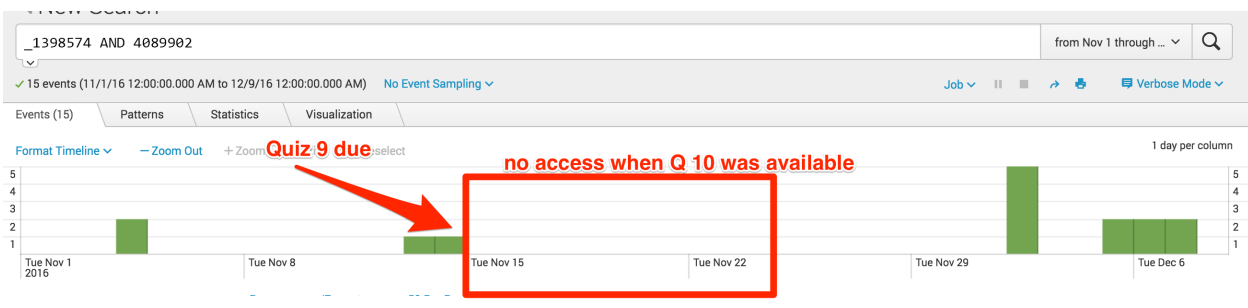

Quiz 9 was due on 11/14, which was their last access in the course until 12/02.

Access to Chapter 11 folder: None.

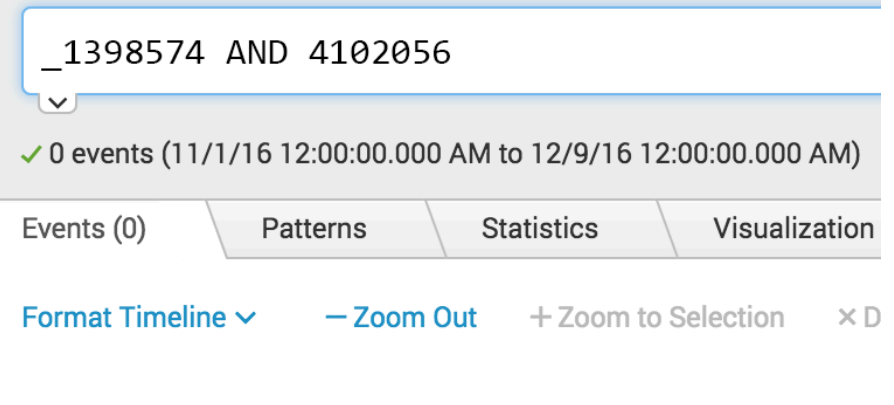

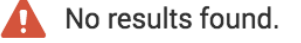

Looking back at activity for all assessments, I only see submissions for Quiz #2,3, 5, and the Final:

```
"jdoe","1173-THEUA-CMJS-3043",2016-09-04
12:55:32,"COURSE_ACCESS","","/webapps/assessment/take/submitted.jsp","Quiz 2 - (Ch. 2
Police History)",4091893,155612472
"username","1173-THEUA-CMJS-3043",2016-09-07
```
19:15:25,"COURSE\_ACCESS","","/webapps/assessment/take/submitted.jsp","Quiz 3 (Ch. 3 Legal Issues)",4096277,155917499 "jdoe","1173-THEUA-CMJS-3043",2016-09-27 13:40:03,"COURSE\_ACCESS","","/webapps/assessment/take/submitted.jsp","Quiz 5 (Ch. 5 Police Management)",4097730,157812774 "jdoe","1173-THEUA-CMJS-3043",2016-12-07 01:57:06,"COURSE\_ACCESS","","/webapps/assessment/take/submitted.jsp","FINAL EXAM",4390865,163976684

Quiz 9 did have some attempt at an attempt, but it was past due at the time:

"jdoe","1173-THEUA-CMJS-3043",2016-11-14 15:18:03,"COURSE\_ACCESS","","/webapps/assessment/do/pastDue","Quiz 9 (Ch. 10 Force and Coercion)",4102054,162120915 "jdoe","1173-THEUA-CMJS-3043",2016-11-14 15:28:13,"COURSE\_ACCESS","","/webapps/assessment/do/pastDue","Quiz 9 (Ch. 10 Force and Coercion)",4102054,162120915 "jdoe","1173-THEUA-CMJS-3043",2016-11-14 15:28:52,"COURSE\_ACCESS","","/webapps/assessment/do/pastDue","Quiz 9 (Ch. 10 Force and Coercion)",4102054,162120915 "jdoe","1173-THEUA-CMJS-3043",2016-11-14 15:29:38,"COURSE\_ACCESS","","/webapps/assessment/do/pastDue","Quiz 9 (Ch. 10 Force and Coercion)",4102054,162120915 "jdoe","1173-THEUA-CMJS-3043",2016-11-14 15:34:21,"COURSE\_ACCESS","","/webapps/assessment/do/pastDue","Quiz 9 (Ch. 10 Force and Coercion)",4102054,162120915

## **4B. Attached File to Assignment**

Subject: Help!

I had an assignment 3 due on blackboard for my Art Lecture class (ARHS 1003) and I submitted it but I guess there was an issue and my teach never received the submission. I called blackboard tech and they said that I might of just exited out too early before it processing all the way. My teacher just needs proof that I actually tried submitting the assignment! So if you could just email me back saying you checked and say I tired submitting it or did that would be great!

janedoe user\_id=\_1104473

MASTER-1169-THEUA-ARHS-1003-SEC902 course\_id=\_126286

Assignment #3: content\_id=\_4294317 Due 09/11/2016 11:59 PM

Clicks on Assignment #3:

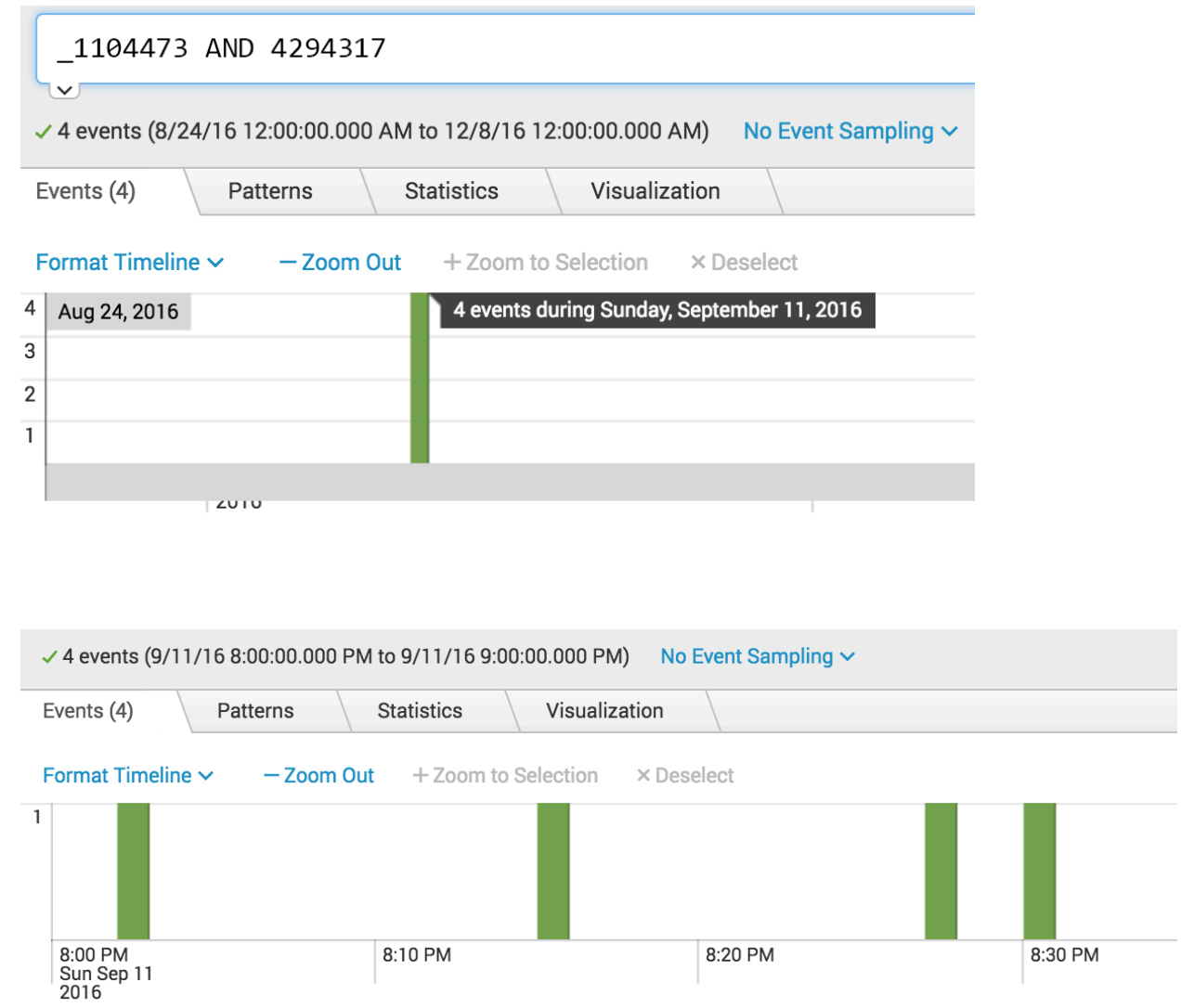

98.186.92.254 172.16.120.124 connector-46 | | 11/Sep/2016:20:30:04 -0500] "GET /webapps/assignment/uploadAssignment? course\_id=\_126286\_1&content\_id=\_4294317\_1&mode=view\_HTTP/1.1" 200\_21796 "Mozilla/5.0 (Macintosh; Intel Mac OS X 10\_11\_5) Ap<br>pleWebKit/537.36 (KHTML, like Gecko) Chrome/52.0.2743.116 Safari/537.36" "JSESSIONID=A56FD567506C2 .<br>NSC\_210018\_wjq\_69.196.229.112\*443=fffffffff090d190c45525d5f4f58455e445a4a4229a0; JSESSIONID=68E2D0BFF3BF46E4CB86D1F7DD5219A8; web\_client\_cache\_guid=0d81f622-de74-4876-b6a8-6c820b588820; \_  $utmt=1:$ wl\_auth=client\_id=000000004C110F3E&status=notConnected; \_\_utma=65023795.499763241.1473285465.1473285465.1473642045.2; \_\_utm<br>b=65023795.22.10.1473642045; \_\_utmc=65023795; \_\_utmz=65023795.1473285465.1.1.utmcsr=(direct)|utmcc session\_id=73BF5E63E084311E02E01B50B45DBA32; s\_session\_id=0869659E4FFF21D3D0A9BF1E7E34DBB2" 455 21796 98.186.92.254 172.16.120.124 connector-31 [11/Sep/2016:20:27:05 -0500] "GET /webapps/assignment/uploadAssignment? content\_id=\_4294317\_1&course\_id=\_126286\_1&assign\_group\_id=&mode=view HTTP/1.1" 200 26056 "Mozilla/5.0 (Macintosh; Intel Mac 05 X 10\_11\_5) AppleWebKit/537.36 (KHTML, like Gecko) Chrome/52.0.2743.116 Safari/537.36" "JSESSIONID=A56FD567506C2DD732AD0 B8358409BCC; NSC\_210018\_wjq\_69.196.229.112\*443=ffffffff090d190c45525d5f4f58455e445a4a4229a0; JSESSIONID=68E2D0BFF3BF46E4CB8 6D1F7DD5219A8; web\_client\_cache\_guid=0d81f622-de74-4876-b6a8-6c820b588820; \_\_utmt=1; wl\_auth=client\_id=000000004C110F3E&sta tus=notConnected; \_\_utma=65023795.499763241.1473285465.1473285465.1473642045.2; \_\_utmb=65023795.21.10.1473642045; \_  $utmc=65$ 023795; \_\_utmz=65023795.1473285465.1.1.utmcsr=(direct)|utmccn=(direct)|utmcmd=(none); session\_id=73BF5E63E084311E02E01B50B4 5DBA32; s\_session\_id=0869659E4FFF21D3D0A9BF1E7E34DBB2" 399 26056 [11/Sep/2016:20:15:42 -0500] "GET /webapps/assignment/uploadAssignment? 98.186.92.254 172.16.120.124 connector-59 content\_id=\_4294317\_1&course\_id=\_126286\_1&assign\_group\_id=&mode=view&mode=view HTTP/1.1" 200 26049 "Mozilla/5.0 (Macintosh; Intel Mac OS X 10\_11\_5) AppleWebKit/537.36 (KHTML, like Gecko) Chrome/52.0.2743.116 Safari/537.36" "JSESSIONID=A56FD567506 C2DD732AD0B8358409BCC; NSC\_210018\_wjq\_69.196.229.112\*443=ffffffff090d190c45525d5f4f58455e445a4a4229a0; JSESSIONID=68E2D0BFF 3BF46E4CB86D1F7DD5219A8; web\_client\_cache\_guid=0d81f622-de74-4876-b6a8-6c820b588820; \_\_utma=65023795.499763241.1473285465.1

473285465.1473642045.2; \_\_utmb=65023795.14.10.1473642045; \_\_utmc=65023795; \_\_utmz=65023795.1473285465.1.1.utmcsr=(direct)|u tmccn=(direct)|utmcmd=(none); session\_id=73BF5E63E084311E02E01B50B45DBA32; s\_session\_id=0869659E4FFF21D3D0A9BF1E7E34DBB2" 2 50 26049

98.186.92.254 172.16.120.124 connector-7 [11/Sep/2016:20:02:54 -0500] "GET /webapps/assignment/uploadAssignment?c ontent\_id=\_4294317\_1&course\_id=\_126286\_1&assign\_group\_id=&mode=view&mode=view HTTP/1.1" 200 26056 "Mozilla/5.0 (Macintosh; Intel Mac OS X 10\_11\_5) AppleWebKit/537.36 (KHTML, like Gecko) Chrome/52.0.2743.116 Safari/537.36" "NSC\_210018\_wjq\_69.196.2 29.112\*443=ffffffff090d190c45525d5f4f58455e445a4a4229a0; JSESSIONID=68E2D0BFF3BF46E4CB86D1F7DD5219A8; \_\_utmt=1; web\_client\_cache\_guid=0d81f622-de74-4876-b6a8-6c820b588820; \_\_utma=65023795.499763241.1473285465.1473285465.1473642045.2; \_\_ut mb=65023795.11.10.1473642045; \_\_utmc=65023795; \_\_utmz=65023795.1473285465.1.1.utmcsr=(direct)|utmccn=(direct)|utmcmd= (none); session\_id=73BF5E63E084311E02E01B50B45DBA32; s\_session\_id=0869659E4FFF21D3D0A9BF1E7E34DBB2" 248 26056

*After pressing "Browse My Computer" in an Assignment, and selecting a file, the system outputs the following to the tomcat access log:*

*"POST*

*/webapps/assignment/dwr/call/plaincall/AssignmentDWRFacade.getSafeFileName.dwr HTTP/1.1"*

Attached files to an assignment:

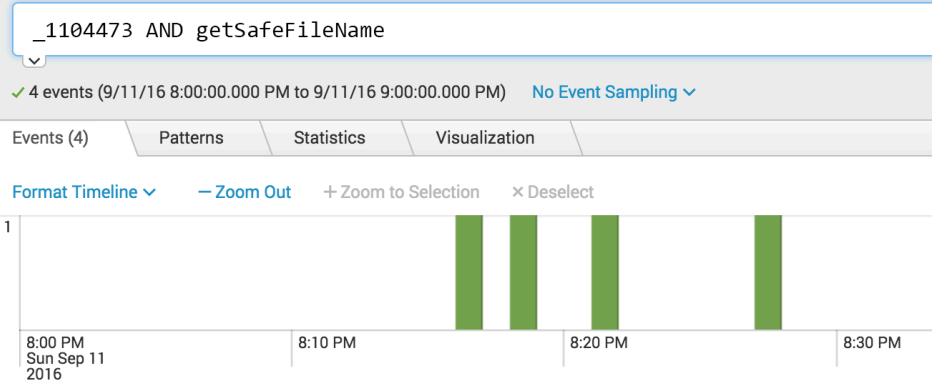

98.186.92.254 172.16.120.124 connector-39 188.11/Sep/2016:20:27:13 -0500] "POST /webapps/assignment/dwr/call/plainca 11/AssignmentDWRFacade.getSafeFileName.dwr HTTP/1.1" 200 138 "Mozilla/5.0 (Macintosh; Intel Mac OS X 10 11 5) AppleWebKit/5 196.229.112\*443=ffffffff090d190c45525d5f4f58455e445a4a4229a0; JSESSIONID=68E2D0BFF3BF46E4CB86D1F7DD5219A8; web\_client\_cache\_gu id=0d81f622-de74-4876-b6a8-6c820b588820; \_\_utmt=1; wl\_auth=client\_id=000000004C110F3E&status=notConnected;  $utmz = 650$ \_utma=65023795.499763241.1473285465.1473285465.1473642045.2; \_\_utmb=65023795.22.10.1473642045; \_ utmc=65023795; 23795.1473285465.1.1.utmcsr=(direct)|utmccn=(direct)|utmcmd=(none); session\_id=73BF5E63E084311E02E01B50B45DBA32; s\_session\_id= 0869659E4FFF21D3D0A9BF1E7E34DBB2" 7 138 98.186.92.254 172.16.120.124 connector-33 [11/Sep/2016:20:21:19 -0500] "POST /webapps/assignment/dwr/call/plainca<br>11/AssignmentDWRFacade.<mark>getSafeFileName</mark>.dwr HTTP/1.1" 200 138 "Mozilla/5.0 (Macintosh; Intel Mac OS X 10\_11 196.229.112\*443=ffffffff090d190c45525d5f4f58455e445a4a4229a0; JSESSIONID=68E2D0BFF3BF46E4CB86D1F7DD5219A8; web\_client\_cache\_gu id=0d81f622-de74-4876-b6a8-6c820b588820; \_\_utmt=1; \_\_utma=65023795.499763241.1473285465.1473285465.1473642045.2; \_\_utmb=650 

98.186.92.254 172.16.120.124 connector-50 **199.9 120.13.120.18:20:18:20:18:24 -0500]** "POST /webapps/assignment/dwr/call/plainca 11/AssignmentDWRFacade.getSafeFileName.dwr mirzi.r' 200 143 "Mozilla/5.0 (Macintosh; Intel Mac OS X 10\_11\_5) AppleWebKit/5 37.36 (KHTML, like Gecko) Chrome/52.0.2743.116 Safari/537.36" "JSESSIONID=A56FD567506C2DD732AD0B8358409BCC; NSC\_210018\_wjq\_69. 196.229.112\*443=ffffffff090d190c45525d5f4f58455e445a4a4229a0; JSESSIONID=68E2D0BFF3BF46E4CB86D1F7DD5219A8; web\_client\_cache\_gu id=0d81f622-de74-4876-b6a8-6c820b588820; \_\_utmt=1; \_\_utma=65023795.499763241.1473285465.1473285465.1473642045.2; \_\_utmb=650 23795.15.10.1473642045; \_\_utmc=65023795; \_\_utmz=65023795.1473285465.1.1.utmcsr=(direct)|utmccn=(direct)|utmcmd=(none); sess ion\_id=73BF5E63E084311E02E01B50B45DBA32; s\_session\_id=0869659E4FFF21D3D0A9BF1E7E34DBB2" 166 143

98.186.92.254 172.16.120.124 connector-57 2002 11/Sep/2016:20:16:43 -0500] "POST /webapps/assignment/dwr/call/plainca 11/AssignmentDWRFacade.getSafeFileName.dwr HTTP/1.1" 200 143 "Mozilla/5.0 (Macintosh; Intel Mac OS X 10\_11\_5) AppleWebKit/5<br>37.36 (KHTML, like Gecko) Chrome/52.0.2743.116 Safari/537.36" "JSESSIONID=A56FD567506C2DD732AD0B83 196.229.112\*443=ffffffff090d190c45525d5f4f58455e445a4a4229a0; JSESSIONID=68E2D0BFF3BF46E4CB86D1F7DD5219A8; web\_client\_cache\_gu id=0d81f622-de74-4876-b6a8-6c820b588820; \_\_utmt=1; \_\_utma=65023795.499763241.1473285465.1473285465.1473642045.2; \_\_utmb=650 23795.15.10.1473642045; \_\_utmc=65023795; \_\_utmz=65023795.1473285465.1.1.utmcsr=(direct)|utmccn=(direct)|utmcmd=(none); sess ion\_id=73BF5E63E084311E02E01B50B45DBA32; s\_session\_id=0869659E4FFF21D3D0A9BF1E7E34DBB2" 8 143

## **4C. Many Missing Quizzes**

I am a student at the UARK Fayetteville, and in my BIOL 3863 class they say that I have not turned in many of my quizzes, and though I did miss a few, I'm certain that I did more than

five overall. Is there any way that you could check on my activity for this class? They were due on Fridays, if that helps.

1163-THEUA-BIOL-3863-SEC001

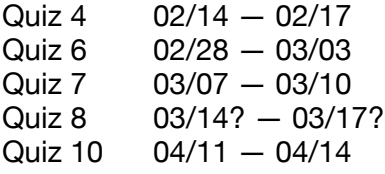

Summary:

- Student is missing 4 quizzes that were given through Blackboard (4, 6, 7, 10)
- Student did not click the link for any of the 4 quizzes.
- Student is also missing a grade for Quiz 8, which appears to be an in-class assessment.

Full analysis:

John Doe jdoe duid=\_129155

Full system accesses:

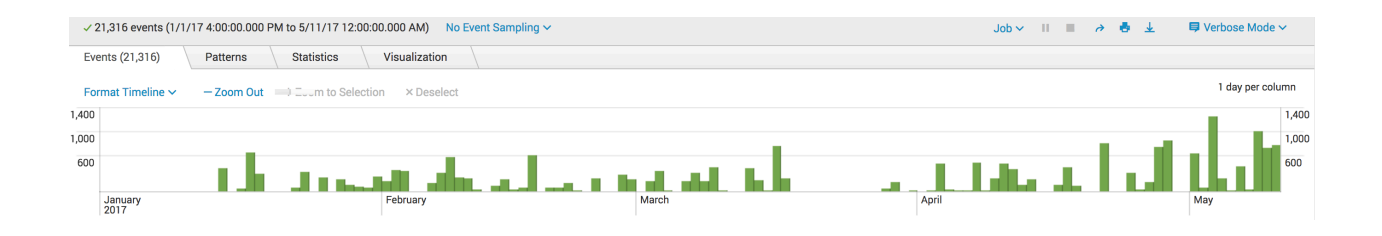

#### 1163-THEUA-BIOL-3863-SEC001 course\_id=\_117298

#### BIOL 3863 Course accesses

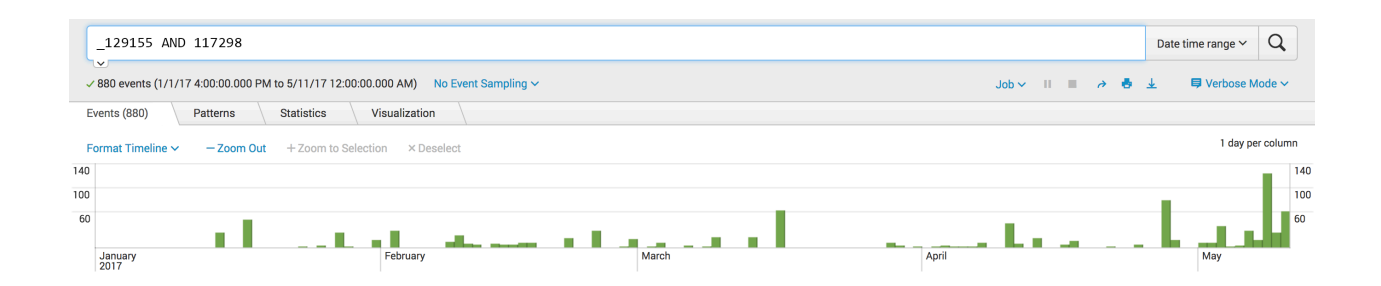

Course Assessment Events:

Missing Quiz availability times are shown.

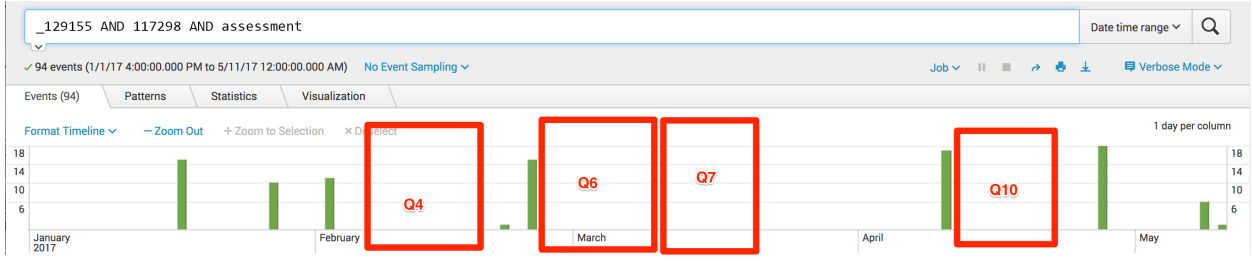

## **4D. Forged Submission Receipt**

#### Original Correspondence:

Could you please check into the issue in the email below? We could see no indication anything had been submitted by this student, but he received an email from Blackboard.

From: Student Sent: Tuesday, February 19, 2019 4:48 PM Subject: HW2 Submission proof

Here is the proof of submission that I was referring to. I also attached my word document containing all of my work. I understand that there was an error that occurred at some point, and I would like to resolve this however possible. Please let me know if there's anything I can do to help.

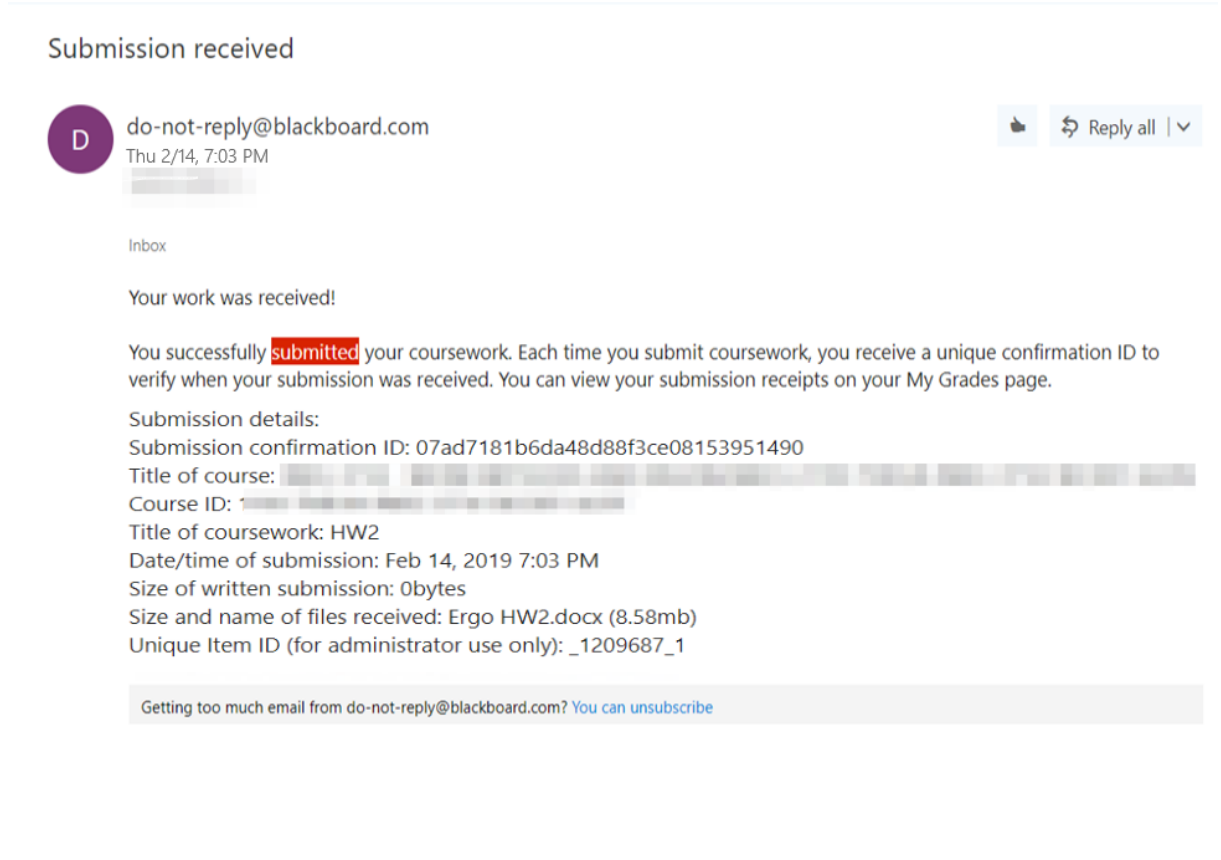

#### Short Summary:

- The student did go into the assignment twice on Feb 14th, beginning at 8:52:17.000 PM.
- There are indications that he did attach and upload files to an assignment coinciding with his access times.
- Submission Receipt screen shot
	- The font for the time and date is a different font than the rest of the header information.
	- The confirmation email that the student supplied shows the submission time as 7:03 PM, which is way before his initial access to the assignment.
	- The confirmation ID in the screenshot of the Feb 14 2019 7:03 PM assignment confirmation from the student contained the confirmation ID for his initial "Lab 1 Report (FINAL)" assignment on Feb 7 2019 7:03 PM.
	- The confirmation IDs would be unique.
	- The confirmation timestamp would not be the same.
	- The Unique ID for student's Feb 7th assignment was 1201687. It appears that he changed one digit in the middle of the number, to make it appear as a different ID, in the screen shot.
	- No emails were sent out to student regarding "Submission Received" on 2/14.
	- It is my opinion that his screenshot is a forgery.
- The student supplied header information for the email shown in the submission receipt screen shot.
	- The MessageID in his Feb 14th email is identical to the Feb 7th email, except for the middle digits.
	- The MessageID value is a unique value.
	- o Searching back through two years of logs, there are no similar MessageIDs. The only one containing the prefix was the Feb 7th email.
	- There was a Received from: line with a mismatch of application server IDs that would not occur in a verified emIl.
	- It is my opinion that the supplied email headers is a forgery.
- The student was not active in the course between 6:14 PM and 8:52 PM on 2/14.
- This might be considered a Level One Violation (falsification of attendance and/or participation), based on [http://honesty.uark.edu/sanction-rubric/index.php.](http://honesty.uark.edu/sanction-rubric/index.php)

### **Full analysis:**

### System interactions:

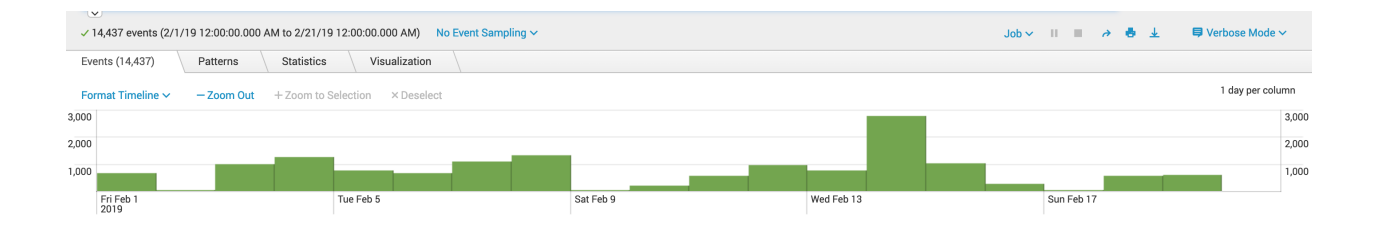

### Course interactions:

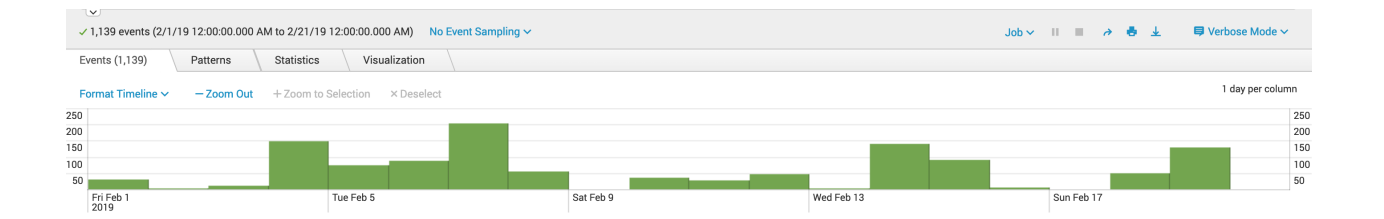

### No access in course in the 7PM hour on 2/14:

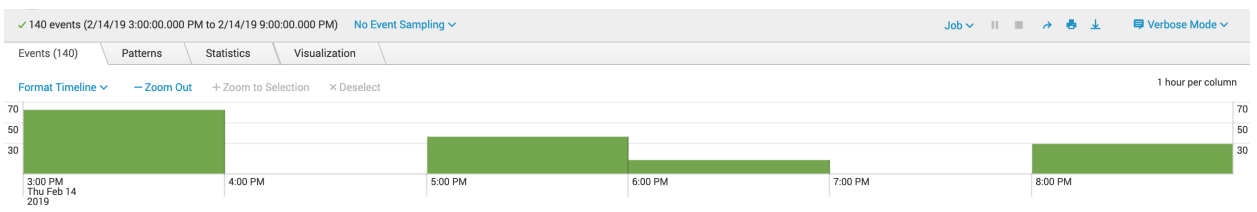

4 assignment submissions in this course:

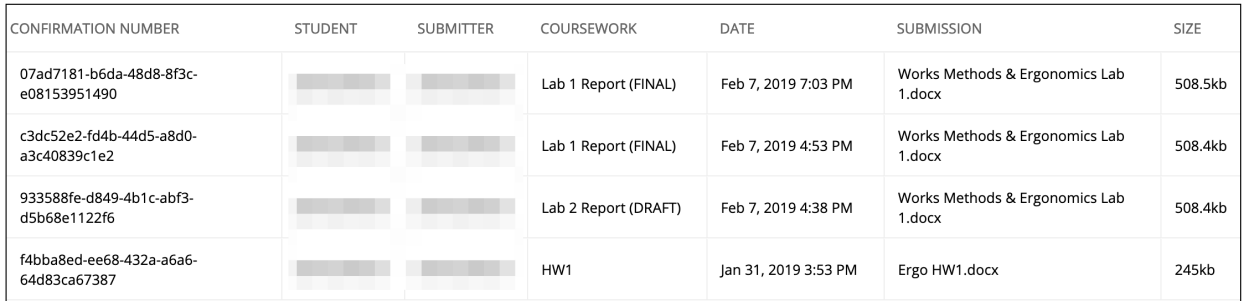

10 "Submission Received" emails were sent out to student between Jan 31st and Feb 18th. None were sent out on Feb 14th.

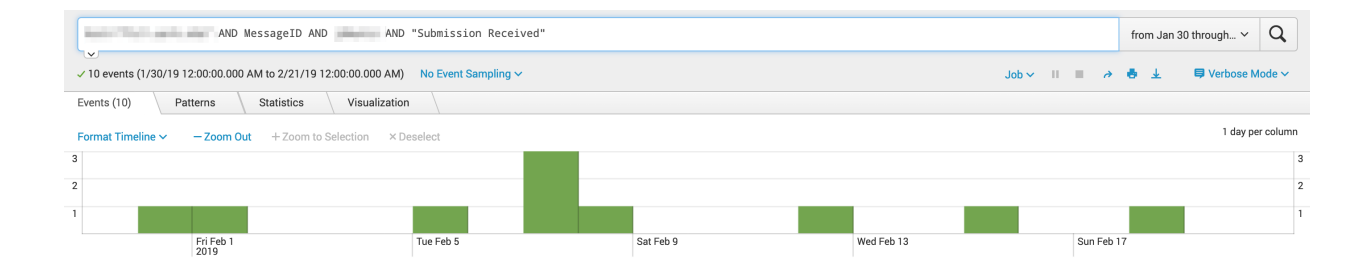

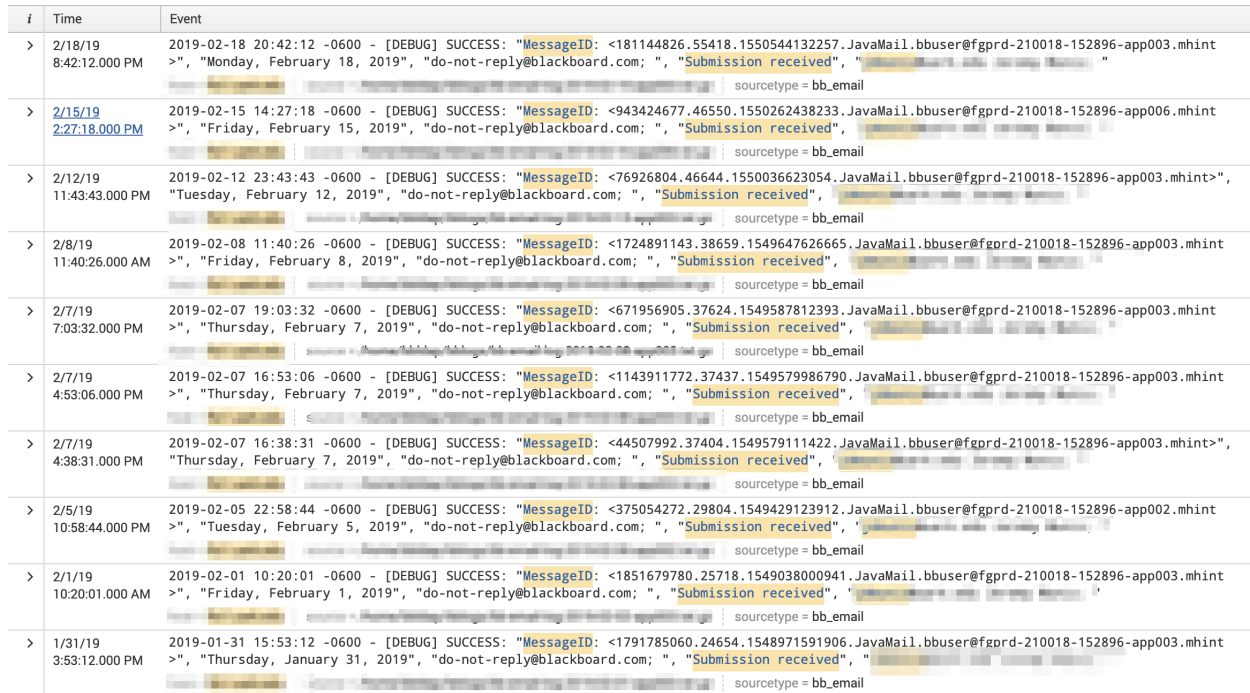

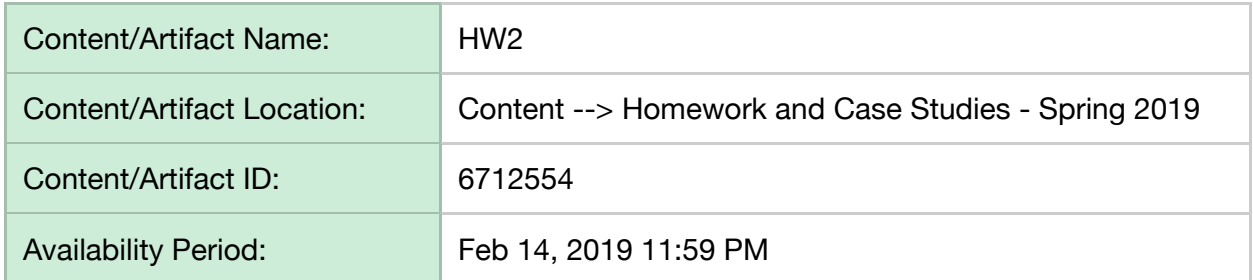

Content/Artifact Interactions:

2/10 - mobile app data acquisition

2/14 - he went into the assignment at 8:52:17.000 PM and 8:58:05.000 PM, but there was no submission.

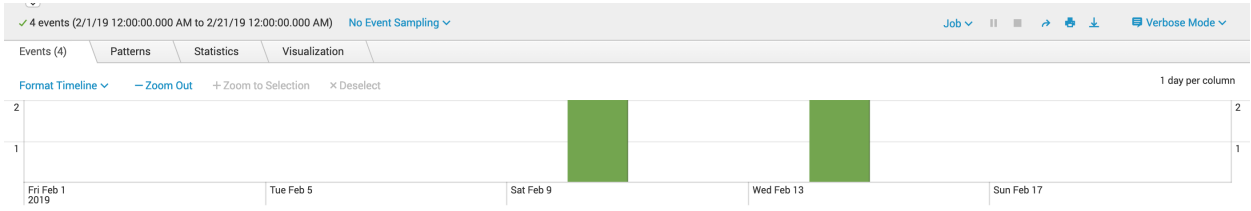

I do see assignment file upload attempts at 8:52:24.000 PM, 8:56:57.000 PM, and 8:58:12.000 PM.

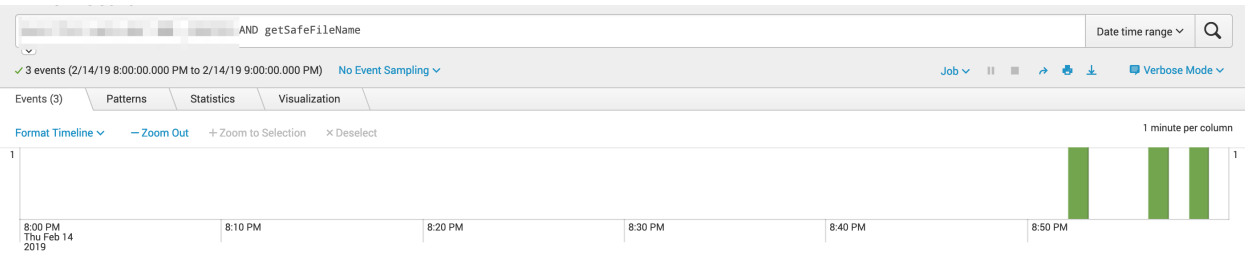

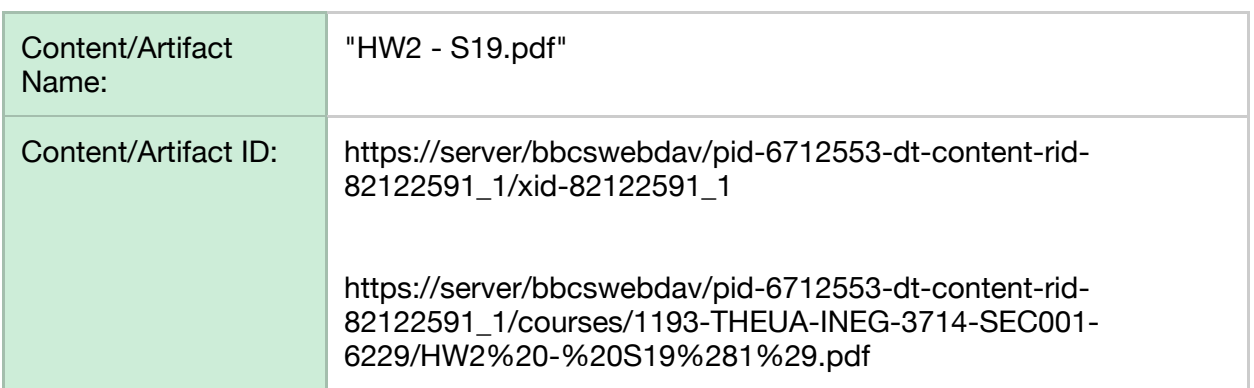

### Content/Artifact Interactions:

HW2 pdf file was accessed multiple times from Feb 11th - Feb 14th.

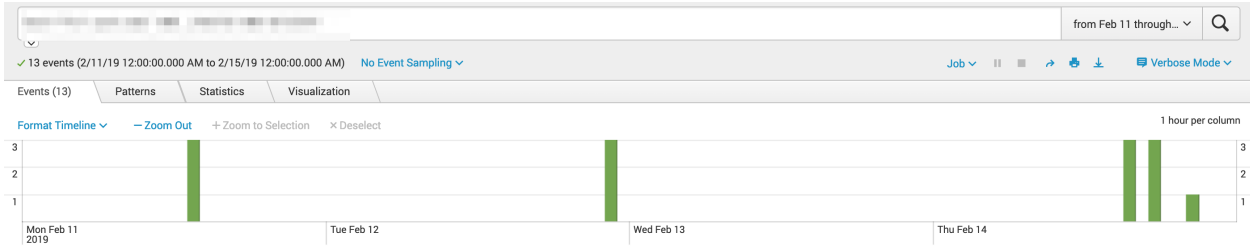

Submission Receipt Analysis

The student submitted the following screen shot of his "submission receipt", which appears to be a forgery. Note: student highlighted the word "submitted' in the screen shot, so the image was modified by the student.

Notes:

- The font for the time and date is a different font than the rest of the header information.
- The "Unique item ID" is listed as 1209687.
	- This matches a Unique ID for an assignment submitted on 2/10/2019 in [another course] by another student.
	- This ID is an incremental value.
	- The Unique ID for student's Feb 7th assignment was 1201687. It appears that he changed one digit in the middle of the number, to make it appear as a different ID.
	- The confirmation email that the student supplied shows the submission time as 7:03 PM, which is way before his initial access to the assignment.
	- o The confirmation ID in the screenshot of the Feb 14 2019 7:03 PM assignment confirmation from the student contained the confirmation ID for his initial "Lab 1 Report (FINAL)" assignment on Feb 7 2019 7:03 PM.

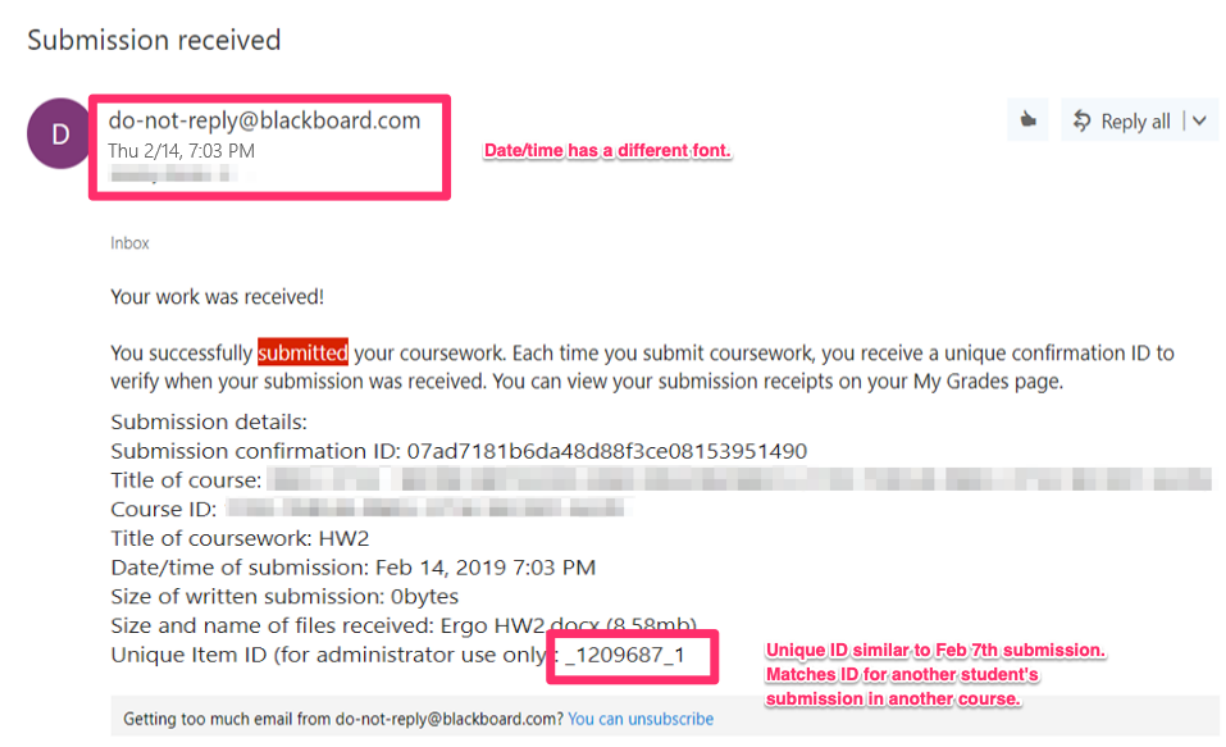

#### **Email "header" analysis**

Feb 7th submission email:

*2019-02-07 19:03:32 -0600 - [DEBUG] SUCCESS: "MessageID: [<671956905.37624.1549587812393.JavaMail.bbuser@fgprd-210018-152896](mailto:671956905.37624.1549587812393.JavaMail.bbuser@fgprd-210018-152896-app003.mhint) app003.mhint>", "Thursday, February 7, 2019", ["do-not-reply@blackboard.com](mailto:do-not-reply@blackboard.com); ", "Submission received", "*student@uark.edu *Student Name; "*

February 7th email was sent out from app003, where the student did his work.

There is a mismatch in the following row, for the server where the email was sent:

Received: from fgprd-210018-152896-app003.mhint (fgprd-210018-152896-app005.mhint [10.5.9.12])

This does not occur in other emails where I inspected the headers. This row was forged.

The Message ID is identical, except for the middle digits: Message-ID: <671956905.46550.1549587812393.JavaMail.bbuser@fgprd-210018-152896 app005.mhint>

Reference: [https://en.wikipedia.org/wiki/Message-ID:](https://en.wikipedia.org/wiki/Message-ID)

• Message-ID [is a](https://en.wikipedia.org/wiki/Globally_unique_identifier) *[unique identifie](https://en.wikipedia.org/wiki/Unique_identifier)r* for a digital *m[essag](https://en.wikipedia.org/wiki/Message)e*, most commonly a globally *unique identifier used in [email](https://en.wikipedia.org/wiki/Email) and [Usenet newsgroups.](https://en.wikipedia.org/wiki/Usenet_newsgroup)*

*Message-IDs are required to have a specific format which is a subset of an email [address\[2\] and to be globally unique. That is, no two different messages must eve](https://en.wikipedia.org/wiki/Email_address)r have the same Message-ID. A common technique used by many message systems is to use a time and date stamp along with the local host's domain name, e.g.[,950124.162336@example.com.](mailto:950124.162336@example.com)*

Supplied by student, does not include email content, just the header:

Here are the copy and pasted view message details information:

Received: from BYAPR04MB3814.namprd04.prod.outlook.com (2603:10b6:805:de::24) by SN6PR04MB3822.namprd04.prod.outlook.com with HTTPS via SN5PR0601CA0022.NAMPRD06.PROD.OUTLOOK.COM; Thu, 14 Feb 2019 01:03:24 +0000 Received: from CO2PR04CA0104.namprd04.prod.outlook.com (2603:10b6:103:4::27) by SN6PR04MB3825.namprd04.prod.outlook.com (2603:10b6:805:43::34) with Microsoft SMTP Server (version=TLS1\_2, cipher=TLS\_ECDHE\_RSA\_WITH\_AES\_256\_GCM\_SHA384) id 15.20.1618.19; Thu, 14 Feb 2019 01:03:23 +0000 Received: from DM6NAM03FT042.eop-NAM03.prod.protection.outlook.com (2a01:111:f400:7e48::204) by CO2PR04CA0104.outlook.office365.com (2603:10b6:103:4::27) with Microsoft SMTP Server (version=TLS1\_2, cipher=TLS\_ECDHE\_RSA\_WITH\_AES\_256\_GCM\_SHA384) id 15.20.1618.19 via Frontend Transport; Thu, 14 Feb 2019 01:03:23 +0000 Authentication-Results: spf=fail (sender IP is 148.163.148.202) smtp.mailfrom=blackboard.com; uark.edu; dkim=pass (signature was verified) header.d=blackboard.com;uark.edu; dmarc=pass action=none header.from=blackboard.com;compauth=pass reason=100 Received-SPF: Fail (protection.outlook.com: domain of blackboard.com does not designate 148.163.148.202 as permitted sender) receiver=protection.outlook.com; client-ip=148.163.148.202; helo=mx0b-0014ea01.pphosted.com; Received: from mx0b-0014ea01.pphosted.com (148.163.148.202) by DM6NAM03FT042.mail.protection.outlook.com (10.152.81.159) with Microsoft SMTP Server (version=TLS1\_2, cipher= TLS\_ECDHE\_RSA\_WITH\_AES\_256\_GCM\_SHA384) id 15.20.1580.10 via Frontend Transport; Thu, 14 Feb 2019 01:03:22 +0000 Received: from pps.filterd (m0096090.ppops.net [127.0.0.1]) by mx0b-0014ea01.pphosted.com (8.16.0.27/8.16.0.27) with SMTP id x180sTEF010037

for <student@uark.edu>; Thu, 14 Feb 2019 20:03:22 -0500

Received: from mail-relay4-va2.blackboard.com (mail-relay1-va2.blackboard.com [69.196.241.4]) by mx0b-0014ea01.pphosted.com with ESMTP id 2qd34udsdx6-1 (version=TLSv1.2 cipher=ECDHE-RSA-AES256-GCM-SHA384 bits=256 verify=NOT) for <student@uark.edu>; Thu, 14 Feb 2019 20:02:22 -0500 Received: from fgprd-210018-152896-app003.mhint (fgprd-210018-152896-app005.mhint [10.5.9.12]) by mail-relay4-va2.blackboard.com (Sentrion-MTA-4.3.2/Sentrion-MTA-4.3.2) with ESMTP id x181dR02219897 for <student@uark.edu>; Thu, 14 Feb 2019 24:34:05 GMT DKIM-Filter: OpenDKIM Filter v2.7.5 mail-relay4-va2.blackboard.com x181dR02219897 DKIM-Signature: v=1; a=rsa-sha256; c=relaxed/relaxed; d=blackboard.com; s=sep2018; t=1512387945; bh=F2oUwbhVYFGzlcTSHwXVOCdaaeX/NdjDR1f9xGMMZ7tM=; h=Date:From:Reply-To:To:Subject; b=h6/TabaZCe+hHi0K0HSvgwQ04mVsa1sLmQtkTnoacKDWYTkhyJNOfsLn/lGBlYZ vo 50MsVPjAsBDiMM9XcuRsm++qcOu2C2ytYKeX1zWjwxviN3wl3Ph0fyXRRYpTcgU GNY R9nrIM22cTWyUVCeCbqYiJP/SuBXFDuTrOYUPD9347C6kxUhNpw3ojArraPdgExs 7K ubZwVbbR2xy5gxWmWn9zX2FshCIeHEx1ZTNUmwW/5h5dbAcMFatC7PjAXH9Xg oSpr6 2KJ4D/vgdxDHsCEmIIVSBIojBmSOeqsikP9M75C7BTKr83zKxw7+OyGAkqkHp9oL Hu kaHyivUePab4g== Date: Thu, 14 Feb 2019 19:03:24 -0600 (CST) From: do-not-reply@blackboard.com Reply-To: do-not-reply@uark.edu To: student@uark.edu Message-ID: <671956905.46550.1549587812393.JavaMail.bbuser@fgprd-210018-152896 app005.mhint> Subject: Submission received MIME-Version: 1.0 Content-Type: multipart/alternative; boundary="----=\_Part\_37548\_1744295708.1544987812193" Return-Path: do-not-reply@blackboard.com X-MS-Exchange-Organization-ExpirationStartTime: 14 Feb 2019 23:37:34.2478 (UTC) X-MS-Exchange-Organization-ExpirationStartTimeReason: OriginalSubmit X-MS-Exchange-Organization-ExpirationInterval: 2:00:00:00.0000000 X-MS-Exchange-Organization-ExpirationIntervalReason: OriginalSubmit X-MS-Exchange-Organization-Network-Message-Id: 6bgd1faa-e602-5d98-627b-08d69d61420c X-EOPAttributedMessage: 0 X-EOPTenantAttributedMessage: 79c742c4-e61c-4fa5-be89-a3cb566a80d1:0

X-MS-Exchange-Organization-MessageDirectionality: Incoming

X-Matching-Connectors:

131940614145434374;();(a6c60116-7a50-4293-d7c7-08d38f1ea22b)

X-Forefront-Antispam-Report:

CIP:148.163.148.202;IPV:NLI;CTRY:US;EFV:NLI;SFV:SKA;SFS:;DIR:INB;SFP:;SCL:-1;SRVR:B YAPR04MB3814;H:mx0b-0014ea01.pphosted.com;FPR:;SPF:None;LANG:en;

X-MS-Exchange-Organization-AuthSource:

DM6NAM03FT042.eop-NAM03.prod.protection.outlook.com

X-MS-Exchange-Organization-AuthAs: Anonymous

X-MS-PublicTrafficType: Email

X-MS-Office365-Filtering-Correlation-Id: 6bgd1faa-e602-5d98-627b-08d69d61420c X-Microsoft-Antispam:

BCL:1;PCL:0;RULEID:(2390118)(7020095)(4652040)(5600110)(711020)(4605077)(4608076) (4709027)(1401299)(8001031)(1421009)(1402068)(71702078);SRVR:BYAPR04MB3814; X-Microsoft-Exchange-Diagnostics:

1;BYAPR04MB3814;3:nzvOiUY4HaOqWue8qbkJZCGe8Fm6td/QAX71n5tSW0ZFRIszHy651K **BWSaYIsqDCe** 

+TY7Rx7Z6hnD8PMMdszXpq1YA5crB6HDPJeN+5QJ2RRoj0y9IHgeO0e9i8ZY2qHTOp8DSVs 0TjK92q9mmBrCLv/es477cNSsUvEaRAW67Yn8BnLB10nbk8p7ReqHszDsXtZ7Fnzs07lkv5oX tMqeH18MFifEhOKWW9UReZWGaMrfzLu5Ul1u0GpzBK;25:NQ/ 7

Y6n/0EPpg/6KD2bfts59y3jxh+v5miBMfvmkiwstgFvX09fUd3WAw2KezqE18lYC2ncQGwznczh DJOtpo/R

m/EVCEfBm1xprLQX+J0YM/Ih8R1Ojo0GdaJ613U1zb6+zn5lc+QIUvxAVpHQnXMVQd4yhHIV gR7yDGXHP3Mtl+Hdt7l0J0HfksEIKsBWA5E6wXslwYIByEHiz2V//ZthagPJe7d6FYSB9KZ5Hb HBJ0221ouOagn40iWok8cRKJEzQ==

X-MS-TrafficTypeDiagnostic: BYAPR04MB3814:

X-Microsoft-Exchange-Diagnostics:

1;BYAPR04MB3814;31:DA54lQdbR37OSSn77L2MZaxInjJI06aEuN7jUTz89+Elr4D0JuAwR6o DGvBhmoBVmjuceyBYl25N5n6OZpiDn/Cr77Bh2/qLHDZosHqtZG3HsNB2lPGiGZXicm1eznx A5hgApxa4CYA8aUY7oz3zOzoSKM4n56Vm1YENiW7V42yhzppb2sAumJbOGCZYZcsSxaud YFWfZKI4Md/guU24AXcQaLRaa8+AxS7qJ+

SxRCGgfM9Coewk5ri5t/xPv+cWNmJPCq2hxeTvki62zflOw3cd8ams3NN2irMnnkt5h0gIzw1rx 41dz+z0PcNfyAwfSYB+vDkix7rL8Cnvb2wZl9ZvboQC2VZeBjjG+08HBqtKmuhPZKD4p2DUQ wZC+bIWX9buGGksiyRsGG0gsOcwQ8HR

X-Microsoft-Exchange-Diagnostics:

1;BYAPR04MB3814;4:SmgHdhFzLDupEUN++3rhBNhNsu+j2EM33n6f1eNjV2siezJ7G+vKwdn etCah+pORYd1p9jl20xC0ZwWUGjtyIrYOi7GMcTAXWY9FtrfOe7SRLOTRetKPwmZhs5x7o9bj XHlq+CyoAOSdB8VxaphPRpOShXqAnMgveRFDhu9hZiqldA97etqRWfToP+nzERUlKyUjQFpx G/H3EUnOJvRSaEmjHdg5+XnhHyCzCx1ojH43LIy;23:W+E3Js6KV6KaFRzTsxB4zaHqTrc8hIeI utJvB6vVPCh5Xc8oJXIfhft3QQV4b84Vm4tTSrvxPc+ZMcU5E+x859CqUe5aXRc1WHbq3izBY LGSDnd0Ubik/vgBc8QupTYcNqk5cY2yuHmf4SraNX1l/Q==

X-MS-Exchange-Organization-SCL: -1

X-Microsoft-Exchange-Diagnostics:

1;BYAPR04MB3814;6:XVUCGb2EjkFb6ZMl/wbanzksfytmg5aiumPRfTNmovOtU+CWIhfCmFe vnq9zqtNESS6QT5uu/YXz/+e+h+c5k3346rFGF7LgBshTDc3TudXDbs6vD5M6EnKmC4S+xmn 4kMq8+Bf+EDMIFa/xo+iOSoy7zTvWl1IbZtifTdNpWrT8QmR++tBMl/baLRznzIG7ibQm2FOiW +j+tzqgUgbux0up8+k7kgbX80YKXHVVl2rINVuqObUpWJpye0gNddUqHRy3TsVqu3nPmuUya

X8e17hNffA==;5:2tnIdq2J4NqUm33mFAJa3FGARpOfI4zo22n54oeAgTGoHiZlN2Pqq2EIpjpP D5l/d9q8xCG48FHF/9jfWDwByrwGiPV7Km4N6RHxddjSD3jWmmEy3H6Tbg81aLbA6Eh9sJq dl2Agu3pWYLZgdsTKvrf3EBV0jvgSDuY3LmIYRbzA0cjkI16YqRO+Gr2U3KE+Y4yGw3Kmbm8 EE/SrWWpe5w==;7:njxeqaWpHh6l/axpNpPEUTQ0Ucv/+29LZbe3HYTnQJC4n8SdSkmJx/xU QIxx2WLFTDZKJJVMzKSWJHWNTsu6tSQPe8BFqltjFS9vhrC9tBG0C9JKLv4ZG7T7i0Q2Nfee c8x4giRgKv/GxUbDLMlJoA==

X-MS-Exchange-CrossTenant-OriginalArrivalTime: 14 Feb 2019 19:03:23.4152 (UTC)

X-MS-Exchange-CrossTenant-Network-Message-Id: 6bgd1faa-e602-5d98-627b-08d69d61420c

X-MS-Exchange-CrossTenant-Id: 79c742c4-e61c-4fa5-be89-a3cb566a80d1

X-MS-Exchange-CrossTenant-FromEntityHeader: Internet

X-MS-Exchange-Transport-CrossTenantHeadersStamped: BYAPR04MB3822

X-MS-Exchange-Transport-EndToEndLatency: 00:00:01.9419602

X-MS-Exchange-Processed-By-BccFoldering: 15.20.1618.19

X-Microsoft-Exchange-Diagnostics:

1;SN6PR04MB3822;9:KRisZRYsuOxK2Eo4Sq6KS43GUZE/HlmoSD/41NbQw+IkBCsWi32Ez Kd5qhtrUOdB4im/X9j9X2Bl0vQi1GKdxVIBf8+

3CZYB2VyVxpXmMVueJJQRaGIzBjVkzLs0Ic4=

X-Microsoft-Antispam-Mailbox-Delivery:

ucf:0;jmr:0;ex:0;auth:0;dest:I;ENG:(750119)(520011016);

X-Microsoft-Antispam-Message-Info:

 $=$ ?us-ascii?Q?

+I4Tn84cOPeq1BB3BtoxQEm9KBl2pDBi1osaUWeLGNtAFIuQZ2mKnNpdX0TT?= =?us-ascii?Q?

MWaosWW3Hri0Ns+P9QwnFQyeAIRQUGOUlT9htbE6A9XoD2ccwbR4kdAkfynG?=

=?us-ascii?Q?EVC/qTnZgApR/hIMCjq3+zkDFx7AfV97nTkY+Se0RPxAnk487gJQF8zVFv7d?=

=?us-ascii?Q?wlz6rT4smOnYjkhOZSFT0RCl+i5jf55pjOcXCl29a3XlGaaEUFWg77cYSAiQ?=

=?us-ascii?Q?LSN/GXXqUtmO3EAnhdLcnp/kyzbJioZ/3L0tZTtp2IEJL5WQMI/oNgzwAlGg?= =?us-ascii?Q?

aa/RpwV9t6eVKTTrOuQLdGmm0vGXyFvpg+6v70a0ZbhIFtm+/PQZ8084S9mY?= =?us-ascii?Q?Sr42cqdgO6hUDXIgB7rf11gHumtltLI1OiX0k85J7M3R1ArlBWGi85jwnyVM?= =?us-ascii?Q?FvtVmJgljwH5IveMGfkj+b1JUOD0iOvEHcPAcXVICMMUhc1BeDkHjmqGnVjK? =

=?us-ascii?Q?skvXSSyqVL1Z8eys3FD4KOc7DorKZYK5jZ1JPKinS6Q0yRr+7T1RgQ+JcUF3? =

=?us-ascii?Q?6200L843syULaZdh4f1kPPVJT0zmYg5DFUvwNcxZt6g6Mabzk/zYmkoPhnPH? =

=?us-ascii?Q?uHuJ+gv0KUtvBsvv94CocD7PgtNzwj5GmQ=3D=3D?=

## **5. Resources**

[help.blackboard.com](http://help.blackboard.com/)*:*

### *Administrator Help*

- *Blackboard Server AdministrationGuide*
- *[https://help.blackboard.com/Learn/Administrator/Hosting/System\\_Management/Logs](https://help.blackboard.com/Learn/Administrator/Hosting/System_Management/Logs)*
- *[https://help.blackboard.com/Learn/Administrator/SaaS/System\\_Management/Logs](https://help.blackboard.com/Learn/Administrator/SaaS/System_Management/Logs)*

#### Behind the Blackboard:

- *Tracking User Activity in the WebserverLogs* (BtBb Article # [000014571](https://blackboard.secure.force.com/btbb_articleview?id=kAC70000000004E))
- *Apache Logs and the Activity Accumulator* (BtBB Article # [000014497](https://blackboard.secure.force.com/btbb_articleview?id=kAC700000000032GAA))

#### Community Resource:

- *BBADMIN-L [\(http://is.asu.edu/instruction/faq/usingBBADMIN-L.html](http://is.asu.edu/instruction/faq/usingBBADMIN-L.html))*
- *BLKBRD-L [\(http://is.asu.edu/instruction/faq/usingBLKBRD-L.html\)](http://is.asu.edu/instruction/faq/usingBLKBRD-L.html)*
- *Blackboard Community:<https://community.blackboard.com/>*
- *Slack: [https://blackboardtechies.slack.com](https://blackboardtechies.slack.com/)*

#### Tracking:

- *InfoSniper (<http://www.infosniper.net/>)*
- *User Agent String ([http://www.useragentstring.com/\)](http://www.useragentstring.com/)*

#### *Instructor Help*

- *Course Reports: [https://help.blackboard.com/Learn/Instructor/Performance/Course\\_Reports](https://help.blackboard.com/Learn/Instructor/Performance/Course_Reports)*
- *Test Access [Log: https://help.blackboard.com/Learn/Instructor/Tests\\_Pools\\_Surveys/Resolve\\_Issue](https://help.blackboard.com/Learn/Instructor/Tests_Pools_Surveys/Resolve_Issues_With_Tests) s\_With\_Tests*
- *Grade History: [https://help.blackboard.com/Learn/Instructor/Grade/Grade\\_History](https://help.blackboard.com/Learn/Instructor/Grade/Grade_History)*
- *Grade [Details: https://help.blackboard.com/Learn/Instructor/Grade/Grading\\_Tasks/View\\_Grad](https://help.blackboard.com/Learn/Instructor/Grade/Grading_Tasks/View_Grade_Details) e\_Details*

Teaching Innovation & Pedagogical Support

• <https://tips.uark.edu/>

## **6. How to Bolster Academic Integrity**

Chris Bray (**[cbray@uark.edu](mailto:cbray@uark.edu))** Blackboard Administrator, University of Arkansas [http://bbadmin.uark.edu](http://bbadmin.uark.edu/) @zenandjuice

Presentation will be made available at<http://bbadmin.uark.edu/bbworld20/>

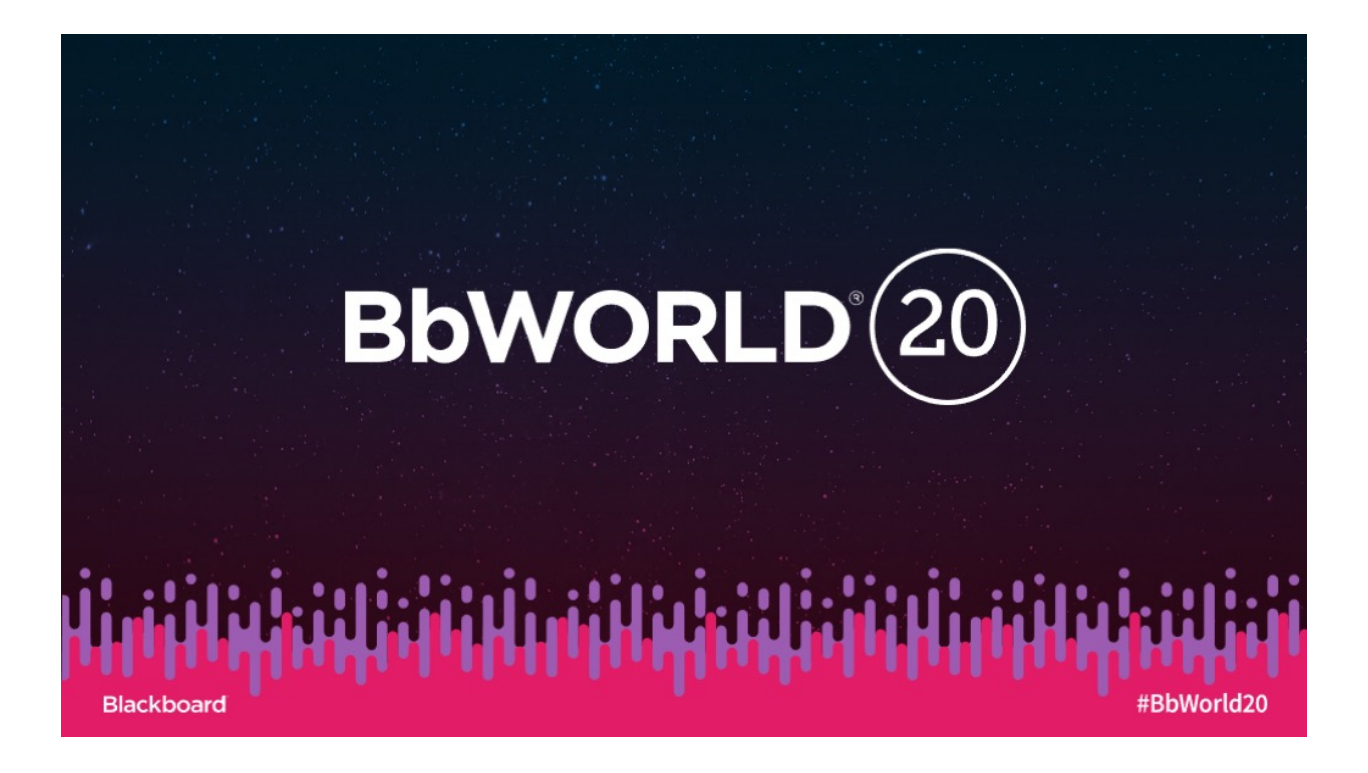